必ずお読みください

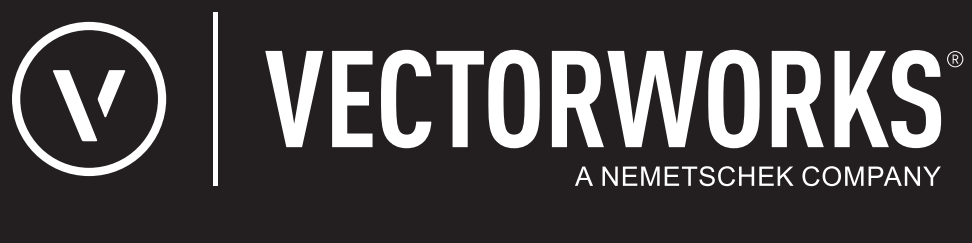

# リファレンスガイド

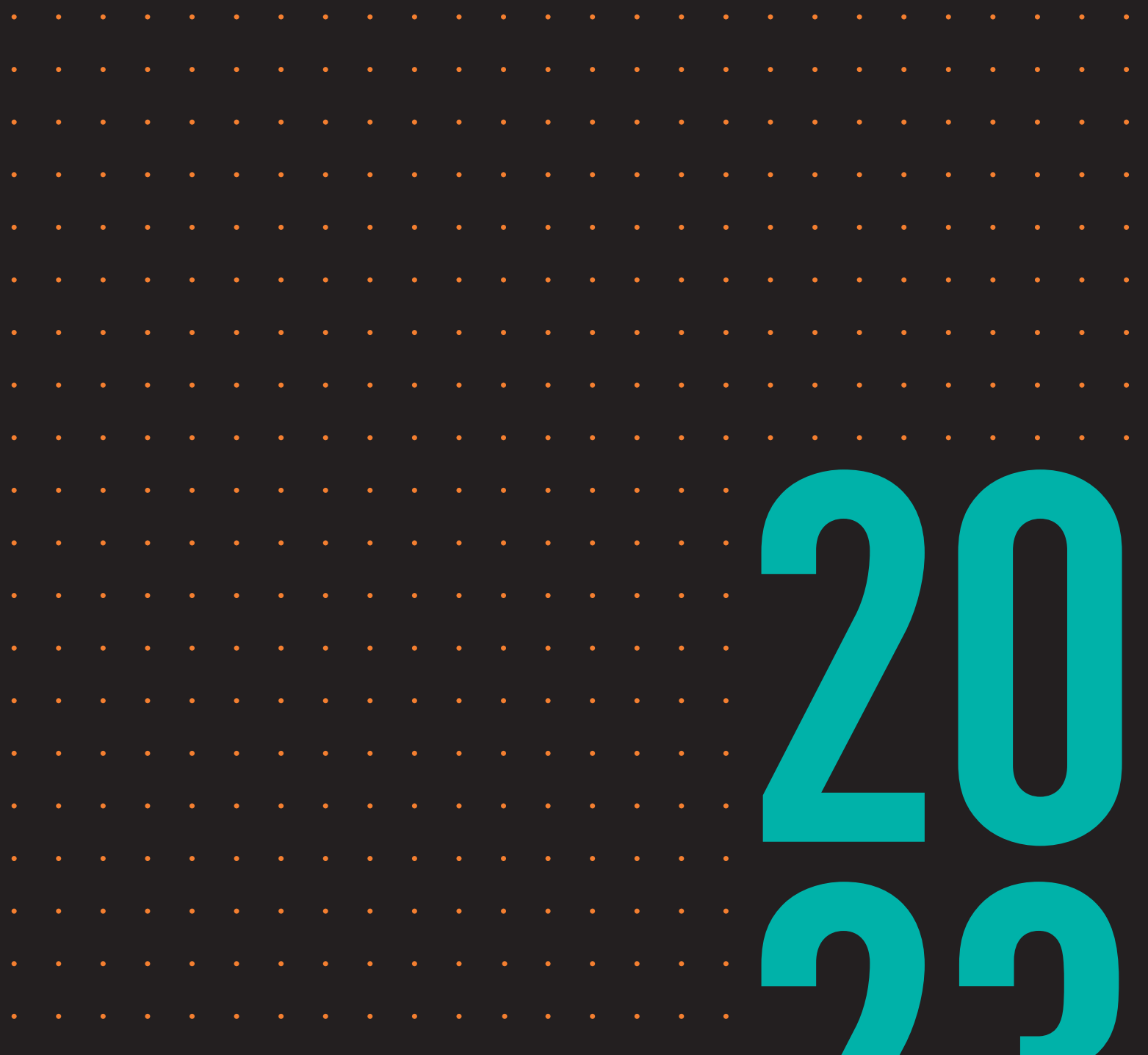

**JAPANESE VERSION** CREATED IN PARTNERSHIP WITH A&A CO., LTD.

### Vectorworks 2023 ネットワーク版

# <span id="page-1-0"></span>ライセンス管理ソフトウエアの仕組み

Vectorworks 2023ネットワーク版では、サーバー/クライアント形式でライセンスを管理し、 Vectorworks製品を使用することができます。サーバーマシン上のライセンス管理ソフトウエアで、同 時に使用できるクライアントライセンスの数を管理します。このため、使用するすべてのクライアント マシンにVectorworksネットワーク版をインストールしておき、必要な時だけライセンス管理ソフトウ エアからライセンスを取得してVectorworks を起動することができます。また、有効にした場合はライ センスを持ち出すこともできます(教育用バージョンおよび他の一部のケースでは持ち出しが許可さ れていません)。クライアントでは、Vectorworksプログラムの起動時にクライアントマシン上で許可 されたモジュールを選択します。

Vectorworks Site Protection Server(以下、ライセンス管理ソフトウエア)のコアには、米国Reprise Software, Inc.製のライセンス管理ソフトウエア、Reprise Licence Manager(RLM)を使用しています。管 理設定には、タスクバー(Windows)またはメニューバー(Mac)のシステムメニュー、あるいは必要 に応じてサーバーのブラウザからアクセスできます。

サーバーのプロテクション方式にはアクティベーションキーとドングルの2種類がありますが、2023か らはアクティベーションキー方式のみの提供となります。

ライセンス管理ソフトウエアは以下の機能を持ち、個々のVectorworksプログラムの起動やネットワー ク全体での使用状況などを管理します。

- クライアントマシンがライセンス管理ソフトウエアに接続した時に、ソフトウエアの起動を承 認
- ライセンスプール(ライセンス全体)の管理、ライセンスの持ち出しを有効にした場合はライ センスの持ち出しを許可
- ライセンス利用状況の表示
- ログによるライセンス利用状況・接続情報の出力
- ユーザー権限・ライセンス持ち出し可能モジュール・持ち出し上限などを管理

ライセンス管理者以外のユーザーは、[クライアントマシンで](#page-5-0)Vectorworksを起動するに進んで、サイト プロテクション機能を備えたVectorworksプログラムの使用に関する情報を参照してください。

[ライセンス管理ソフトウエアをインストールする](#page-2-0) [クライアントマシンで](#page-5-0)Vectorworksを起動する [ライセンス管理ソフトウエアのシステムメニュー](#page-12-0) [ライセンス管理ソフトウエアのプロセス](#page-10-0) [トラブルシューティング](#page-67-0)

# <span id="page-2-0"></span>ライセンス管理ソフトウエアをインストールする

インストールと運用には、クライアントマシンとサーバーマシンの両方で管理者(Administrator)権限 のあるユーザーアカウントが必要です。サーバーとクライアントに同じマシンを使用しないでくださ い。インストーラーには、インストールシステム要件やインストールに関する既知の問題が一覧表示 されています。インストールを円滑に行うため、事前にシステム要件を確認してください。

クライアントマシンでは、Vectorworksインストールプログラムを使用して、Vectorworksシリーズ全体 のプログラムと、ライセンスおよびサーバーの指示に基づいてアクセスを許可する製品を決定できる 機能をインストールします。

サーバーマシンでは、専用のインストールプログラムを使用して、ライセンス管理ソフトウエアに必 要なコンポーネントと、ドングルを使用する場合はドングル(プロテクトキー)に必要なドライバー ソフトウエアをインストールします。ドングルを使用しない場合はアクティベーションキーが必要で す。

インストール時、Vectorworks Site Protection Serverセットアップダイアログボックスでサーバーの設定 を行います。デフォルトの設定を使用することを推奨します。

クリックすると、パラメータの表示/非表示を切り替えられます。

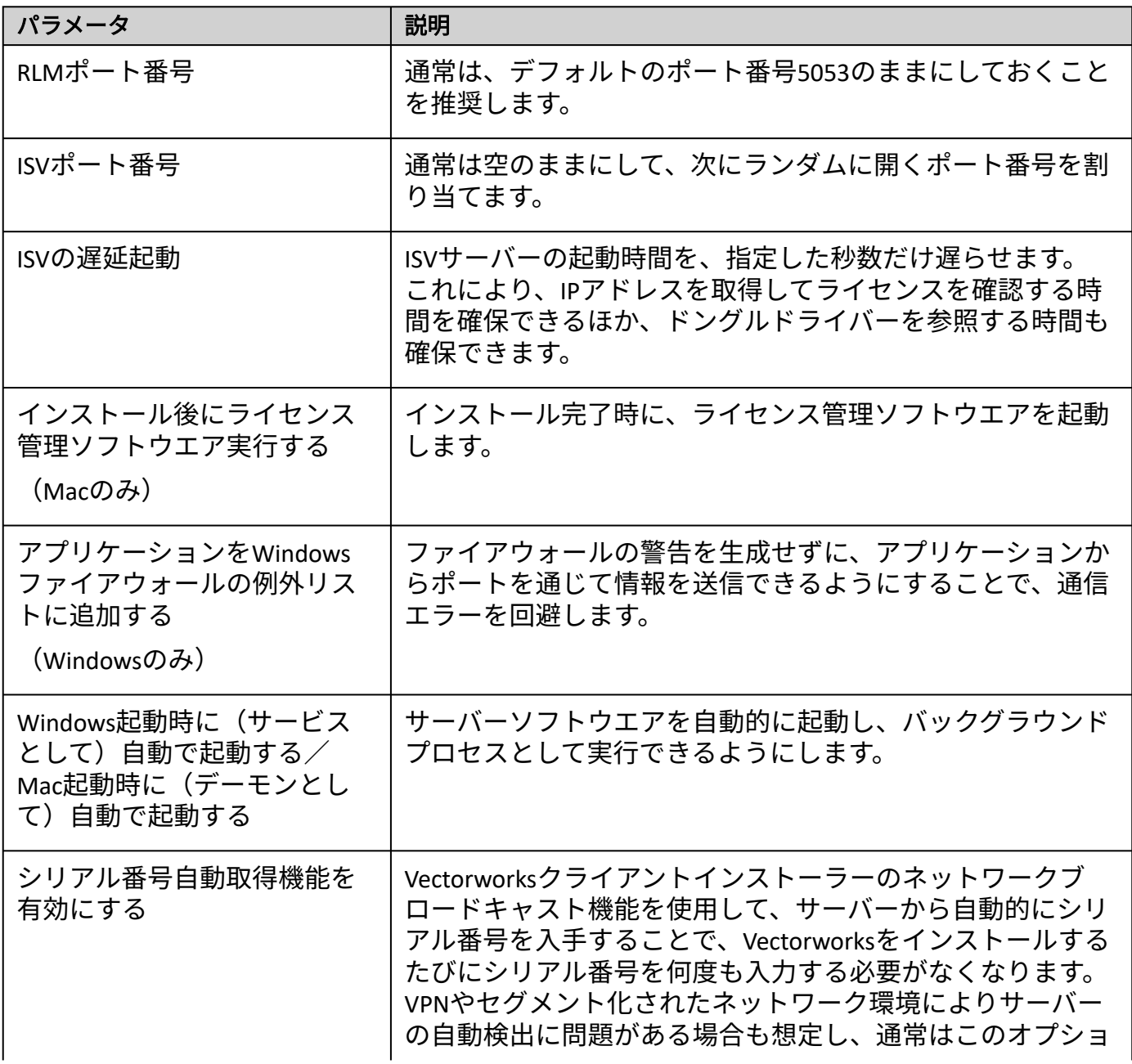

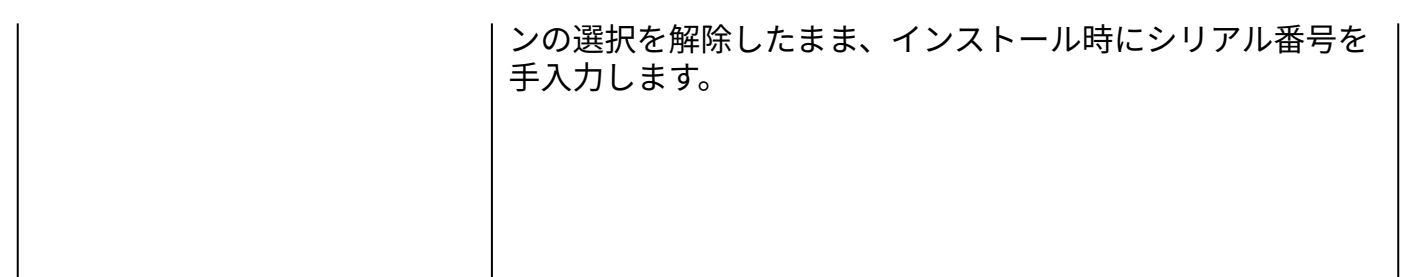

ライセンス情報を入力するか、ライセンスファイルの場所を指定して、インストールを完了します。 サーバーを最初にインストールし、[ライセンス管理ソフトウエアのシステムメニュー](#page-12-0)を通じてライセ ンス情報を後で指定できます。アクティベーションにドングルを使用する場合は、ドングルと共に必要 なライセンスファイルが提供されます。アクティベーションキーでアクティベーションする場合は、ラ イセンスファイルが自動的に生成されます。

インストール後、サーバーのタスクバー(Windows)またはメニューバー(Mac)の通知領域にライセ [ンス管理ソフトウエアのシステムメニューアイコンが表示されます。](#page-12-0)

ドングルのドライバーソフトウエアに関する詳細は、[Thales](https://cpl.thalesgroup.com/access-management/safenet-trusted-access)をご確認ください。

#### システム要件

クライアントマシンについては、Vectorworks製品の要件を満たすコンピューターにソフトウエアをイ ンストールする必要があります。サーバーマシンのシステム要件は、クライアントマシンほど厳しく ありません。

最新バージョンに固有のシステム要件は、Web[サイトを](https://www.aanda.co.jp/)参照してください。

#### ネットワークプロトコル

ライセンス管理ソフトウエアとクライアントのVectorworks製品は、動作環境が異なります。サーバー マシンのIPアドレスは、原則的には固定してください。ただし、同じサブネット内であれば、サーバー マシンのIPアドレスを固定しなくても、IPアドレスの自動検知機能により接続できます。ライセンスの 持ち出しを許可する時は、サーバーマシンの固定IPアドレスを使用してください。サーバーのIPアドレ スを自動割り当てにすると、クライアントが持ち出したライセンスを返却できないことがあります。

#### ファイアウォールアクセスの設定

インターネットアクティベーションを使用するには、URL をsite-activation.vectorworks.net、接続ポー トを80(http)にします。

### 高セキュリティ環境(プロキシ設定)

プロキシ設定は、環境変数のHTTP\_PROXYとHTTP\_PROXY\_CREDENTIALSで制御されます。

例:

HTTP\_PROXY=myproxyaddress.com

HTTP\_PROXY\_CREDENTIALS=username:password

Windows では、プロキシ設定は RLM によってオペレーティングシステムから自動検出されます。

#### ライセンス管理ソフトウエアをアンインストールする

ライセンス管理ソフトウエアのシステムメニューで、**Vectorworks Site Protection**>アンインストールを 選択します。

インターネットでアクティベートしたライセンスを無効にして別のコンピューターにインストールす るか、ライセンスファイル、ログ、および構成設定をすべて削除するかを選択できます。

# <span id="page-5-0"></span>クライアントマシンでVectorworksを起動する

Vectorworksプログラムを起動すると、ライセンス管理ソフトウエアと通信します。サーバーマシンへ のネットワーク接続を確保すると共に、サーバーマシンでサーバーソフトウエアを実行している必要 があります。

ソフトウエアライセンスを持ち出している場合、期間内はネットワーク接続は不要です。

#### Vectorworksプログラムを起動する

1. Vectorworksプログラムを起動します。

ログイン設定ダイアログボックスが開きます。サーバー接続オプションは、システム管理者が すでに設定している場合があります。これらの設定は変更しないでください。

クリックすると、パラメータの表示/非表示を切り替えられます。

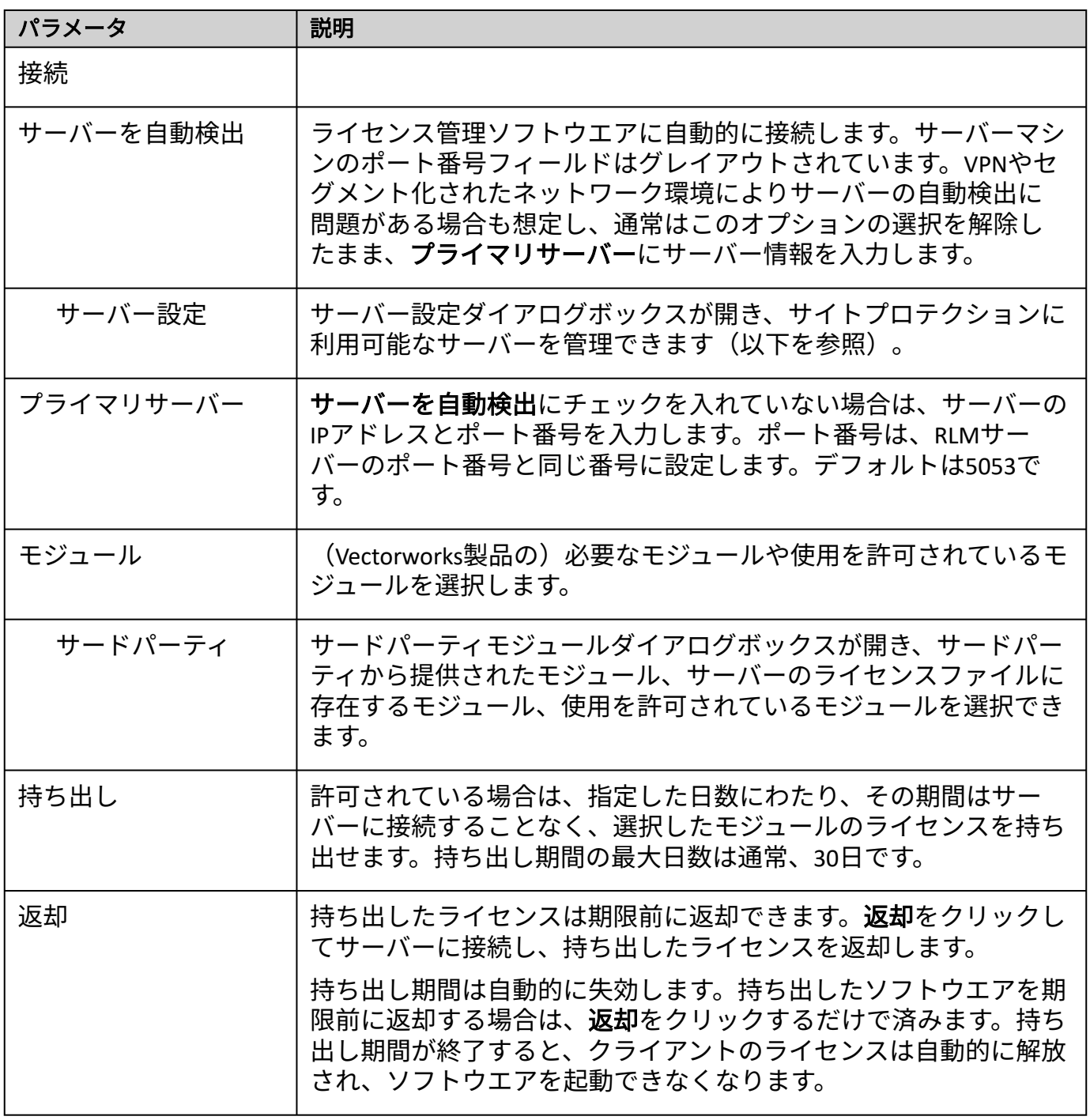

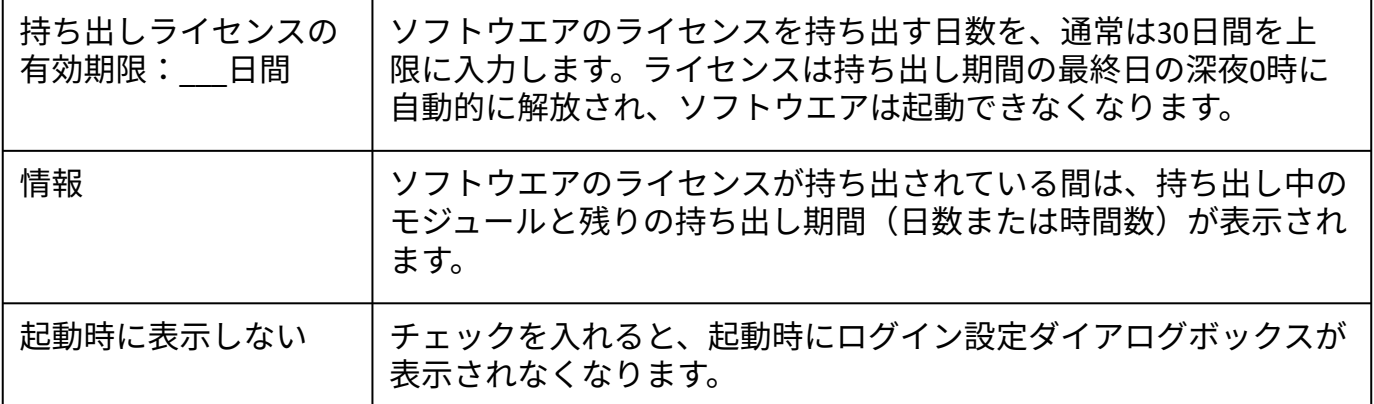

2. モジュールリストで、起動したいVectorworks製品を選択します。

モジュールを複数選択することはできません。

モジュールを選択してログインした後は、Vectorworks プログラムを終了して再度ログイン しない限り、別のモジュールに変更できません。

ライセンスを持ち出している最中は、モジュールの切り替えは出来ません。持ち出したラ イセンスを返却してから、モジュールを変更してください。

Vectorworksの実行中に使用できる作業画面は、選択したモジュールによって異なります。

3. ロ**グイン**をクリックします。Vectorworksアプリケーションが正常にサーバーマシンと通信し て、ライセンス管理ソフトウエアが起動を許可すると、Vectorworksプログラムが起動します。

ライセンスを取得できなかった場合には、対象のモジュール名と共にダイアログが表示さ れます。

Vectorworksアプリケーションの実行中は、Vectorworksの環境設定ダイアログボックスのその他ペイン でログイン設定ボタンをクリックして、ログイン設定ダイアログボックスにアクセスできます。現在接 続しているサーバーのIPアドレスとポート番号を表示するには、接続をクリックします。起動時に表示 しないを設定しており、ログイン設定ダイアログボックスをもう一度起動時に表示させたい場合も、 この操作でログイン設定ダイアログボックスの設定を変更して表示させることができます。

#### サイトプロテクションサーバー設定

サーバー設定ダイアログボックスには、接続可能なサーバーが一覧表示されます。サーバー接続は通 常、システム管理者が設定します。

使用可能なサーバーとポート番号は接続順に一覧表示されます。プライマリサーバーがダウンしてい るか、モジュールのチェックアウトを許可しない場合は、リスト内の次のサーバーに接続されます。

ライセンス管理ソフトウエアを管理するには:

ログイン設定ダイアログボックスでサーバー設定をクリックします。サーバー設定ダイアログ ボックスが開きます。

クリックすると、パラメータの表示/非表示を切り替えられます。

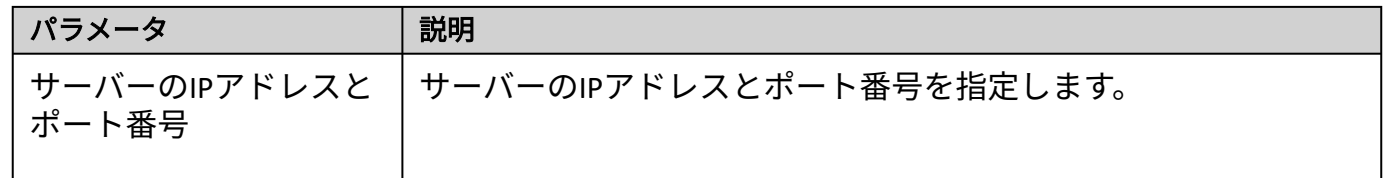

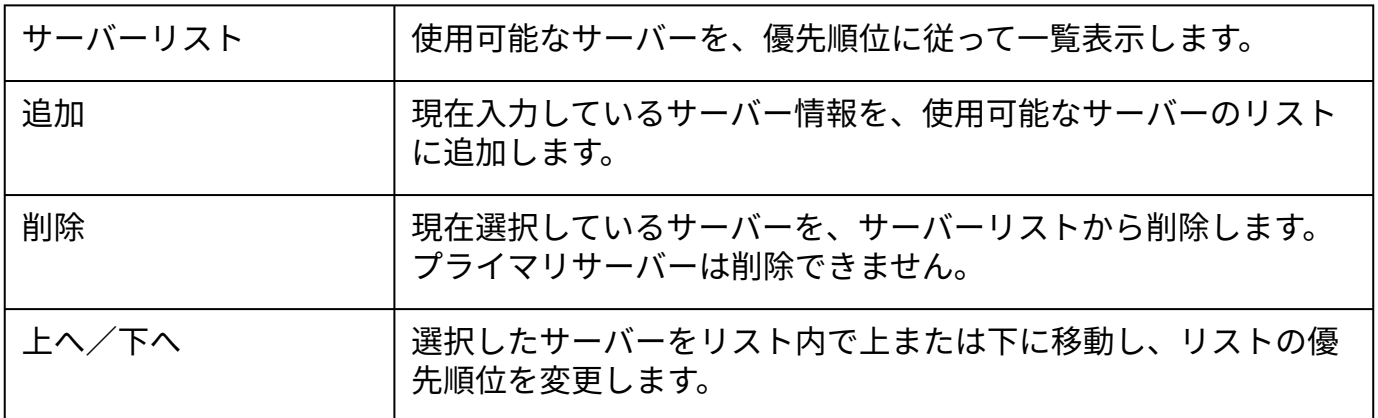

ネットワーク上のサーバーを確認する時間は、LoginDialog.xmlファイルの<AutoFindMaxTime>パラ メータで編集できます。デフォルト値は1秒です。

#### 接続エラー

Vectorworksプログラムは、ライセンスが持ち出されていない限り、定期的にライセンス管理ソフトウ エアと通信しています。接続は数十秒ごとに検証されます。

一時的なネットワークの問題によってサーバーへの接続が切断されると、ダイアログが表示されます。 再試行をクリックして再接続を試みてください。再接続されると、作業を続けることができます。再 接続できない場合は、保存して終了をクリックします。保存されていないすべての作業ファイルが保存 され、Vectorworksプログラムが終了します。

予期していなかった接続問題の原因を調査するか、システム管理者に連絡して、サーバー接続の復旧 支援を受けてください。管理者は、ライセンス管理ソフトウエアの稼動状況を確認できます。

Vectorworks[ライセンスの持ち出しと返却](#page-8-0) [エラーメッセージ一覧](#page-72-0)

### <span id="page-8-0"></span>Vectorworksライセンスの持ち出しと返却

### <span id="page-8-1"></span>ライセンスの持ち出し

ライセンスの持ち出しを有効にしている場合、持ち出し期間中はネットワークに接続しなくても Vectorworksプログラムを使用できます。出張時など、サーバーに接続できない場合でもVectorworks製 品を使用できます。ライセンス管理ソフトウエアは、持ち出したライセンス数と経過した持ち出し時 間を管理/記録しています。

クライアントマシンに複数のバージョンのVectorworksプログラムがインストールされている場合 は、最新のバージョンのライセンスを持ち出してください。以前のバージョンのライセンスを持ち 出した後に、最新のバージョンを持ち出そうとすると、エラーが起こります。

1. Vectorworksプログラムを起動します。

ログイン設定ダイアログボックスが開き、ライセンスを持ち出せます。

Vectorworksの起動時にログイン設定ウインドウを表示しないよう設定している場合は、 Vectorworksの環境設定ダイアログボックスのその他ペインでログイン設定をクリックして、 Vectorworksプログラムを再起動します。

持ち出しライセンスの有効期限:**\_\_\_**日間に持ち出したい日数を入力して、持ち出しをクリッ 2. クします。返却ボタンが使用できるようになります。

持ち出し期間は最大30日です。

許可されている期間より長くライセンスを持ち出そうとすると、ダイアログが表示されます。 持ち出し可能な期間内で設定してください。制限されているモジュールのライセンスを持ち出 そうとすると、対象のモジュール名と共にダイアログが表示されます。使用を許可されている モジュールを選択してください。

3. 情報をクリックして、持ち出しの情報を表示します。

参考に持ち出しの有効期限と残りの期間が表示され、持ち出したモジュールの名前も表示され ます。

オペレーティングシステムの地域設定(Windows)または言語と地域の設定(Mac)に応 じて、日時が表示されます。

### ライセンスの返却

設定した期間にわたってライセンスを持ち出す場合、返却する必要はありません。設定した持ち出し 日数が経過すると、持ち出したライセンスは自動的に返却されます。ライセンスを期限前に返却する には、Vectorworksプログラムを起動して、ライセンス管理ソフトウエアに接続します。

1. Vectorworksプログラムを起動します。

ログイン設定ダイアログボックスが開き、ライセンスを返却できます。

Vectorworksの起動時にログイン設定ウインドウを表示しないよう設定している場合は、 Vectorworksの環境設定ダイアログボックスのその他ペインでログイン設定をクリックし て、Vectorworksプログラムを再起動します。

2. 返却ボタンをクリックします。

返却が終了します。ダイアログボックスの返却ボタンがグレイアウトし、代わりに持ち出しボ タンが有効になります。同時に、ライセンス管理ソフトウエア側の利用可能なライセンス数が 返却された数だけ増加します。

\* ライセンス持ち出し中にクライアントマシンが破損するなど、サーバーと接続できなくなっ た場合には、持ち出したライセンスを返却できません。設定した持ち出し日数が経過するとラ イセンスは自動で返却されます。

...................................

[クライアントマシンで](#page-5-0)Vectorworksを起動する

# <span id="page-10-0"></span>ライセンス管理ソフトウエアのプロセス

ライセンス管理ソフトウエアは、Reprise License Manager(RLM)サーバーとIndependent Software Vendor(ISV)サーバーの2つで構成されます。これらのサーバーは、TCP/IPで通信して連携します。

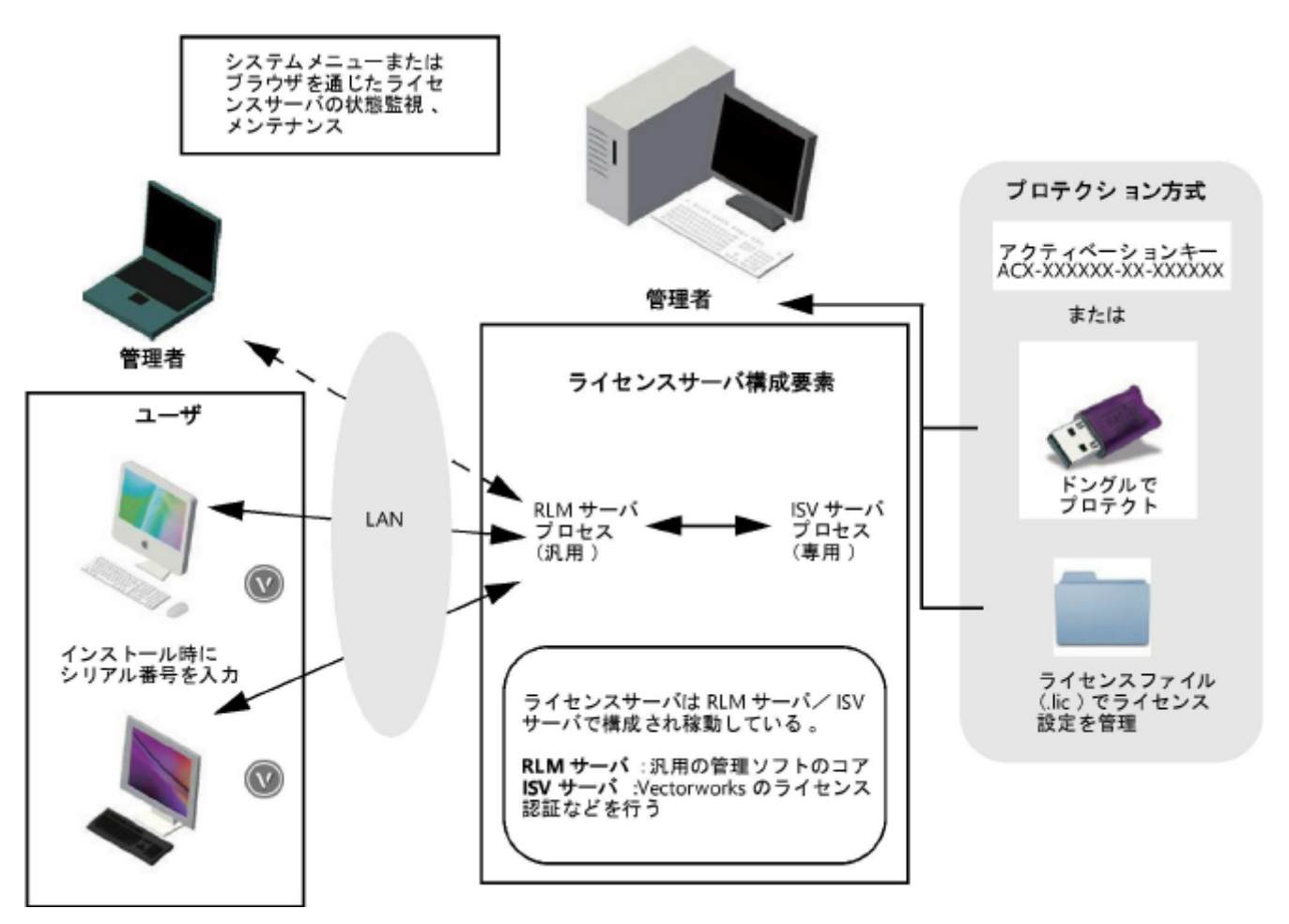

#### $RIMH - \Lambda$

RLMサーバーは、米国のライセンス管理ソフトウエアベンダReprise Software, Inc,が開発したサーバー管 理プログラムです。ライセンス管理ソフトウエアのコア機能として、以下のネットワーク管理タスクを 行います。

- ISVサーバーとUDPポート(ポート番号はランダム)で通信を行い、連携して動作します。
- Vectorworks クライアントとTCP/IPとポート(5053)で起動確認のための通信を行います。
- TCP/IPポート(5054)を通じてブラウザと通信し、ライセンス管理ソフトウエアの管理情報を 表示します。

RLMサーバーはさまざまなオプション機能を持っていますが、Vectorworksネットワーク版では一部 を除き使用しません。

#### ISVサーバー

Vectorworksクライアントのライセンス管理を行います。ライセンスの利用状況の確認、ログ管理、そ の他オプション機能を使用することができます。ISVサーバーはVectorworks, Inc.による専用のサーバー で、さまざまな画面で「vektorwrx」と表されます。

# ライセンス管理ソフトウエアを起動する

ライセンス管理ソフトウエアを使用するマシンには、アクティベーションキーまたはプロテクトキー (ドングル)のいずれかが必要です。ドングルを使用する場合は、ドングルをサーバーマシンのUSB ポートに挿入する前に、ライセンス管理ソフトウエアを起動していれば一度終了し、ドングル装着後 にドングルが点灯することを確認します。

ライセンス管理ソフトウエアをWindowsサービス(Windows)またはデーモン(Mac)としてインス トールした場合、マシンを起動すると、ライセンス管理ソフトウエアは自動的に起動して実行し続け ます。自動的に起動しない場合は、RLM[サーバーを再起動する](#page-56-0)に記載されているようにrlm.exe (Windows)またはrlm(Mac)を起動します。Windowsでは、サーバーソフトウエアを(Windowsサー ビスではなく)スタンドアロンで起動すると、コマンドプロンプトウインドウが開いたままになりま すが、最小化できます。

起動後[、ライセンス管理ソフトウエアのシステムメニュー](#page-12-0)を使用できるようになります。

### システムメニューまたはブラウザを通じたサーバーの管理

通常良く使われる管理機能は、ライセンス管理ソフトウエアのシステムメニューからアクセスできま す。必要に応じてブラウザのインターフェイスを使用して、高度な機能にアクセスしたり、ライセンス サーバーを必要な時にリモートで制御したりできます。

[ライセンス管理ソフトウエアのシステムメニュー](#page-12-0) [ブラウザでのサイトプロテクションサーバー管理](#page-20-0)

# <span id="page-12-0"></span>ライセンス管理ソフトウエアのシステムメニュー

ライセンス管理ソフトウエアのシステムメニューで、通常必要なライセンス管理者タスクにアクセス できます。

ライセンス管理ソフトウエアのシステムメニューにアクセスするには:

- Windowsでは、コンピューター画面の右下にある、タスクバーの通知領域に表示されているア 1. イコンを右クリックします。Macでは、コンピューター画面の右上にあるメニューバー上のア イコンをクリックします。
- 2. システムメニューが開きます。メニューコマンドを選択します。

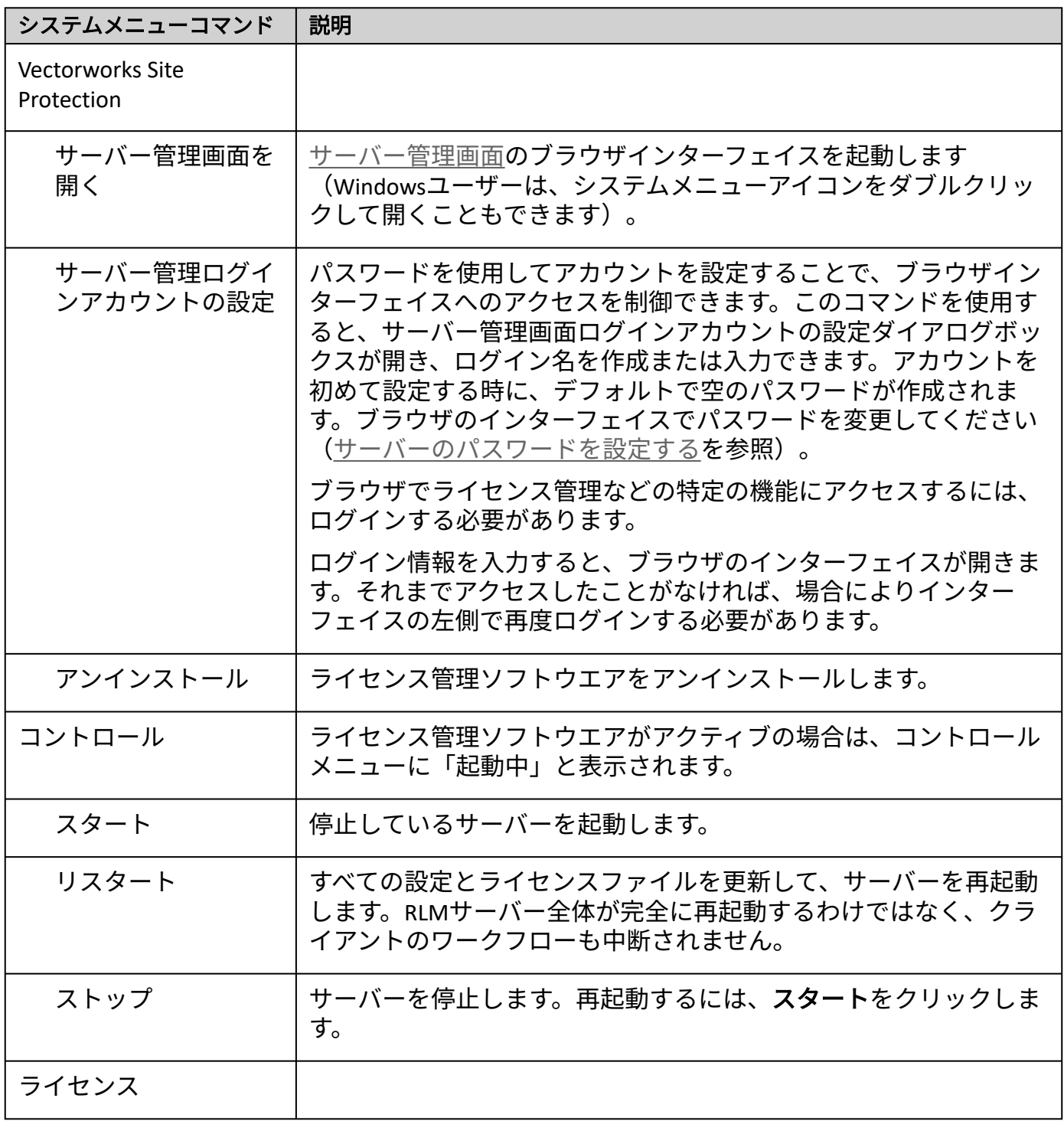

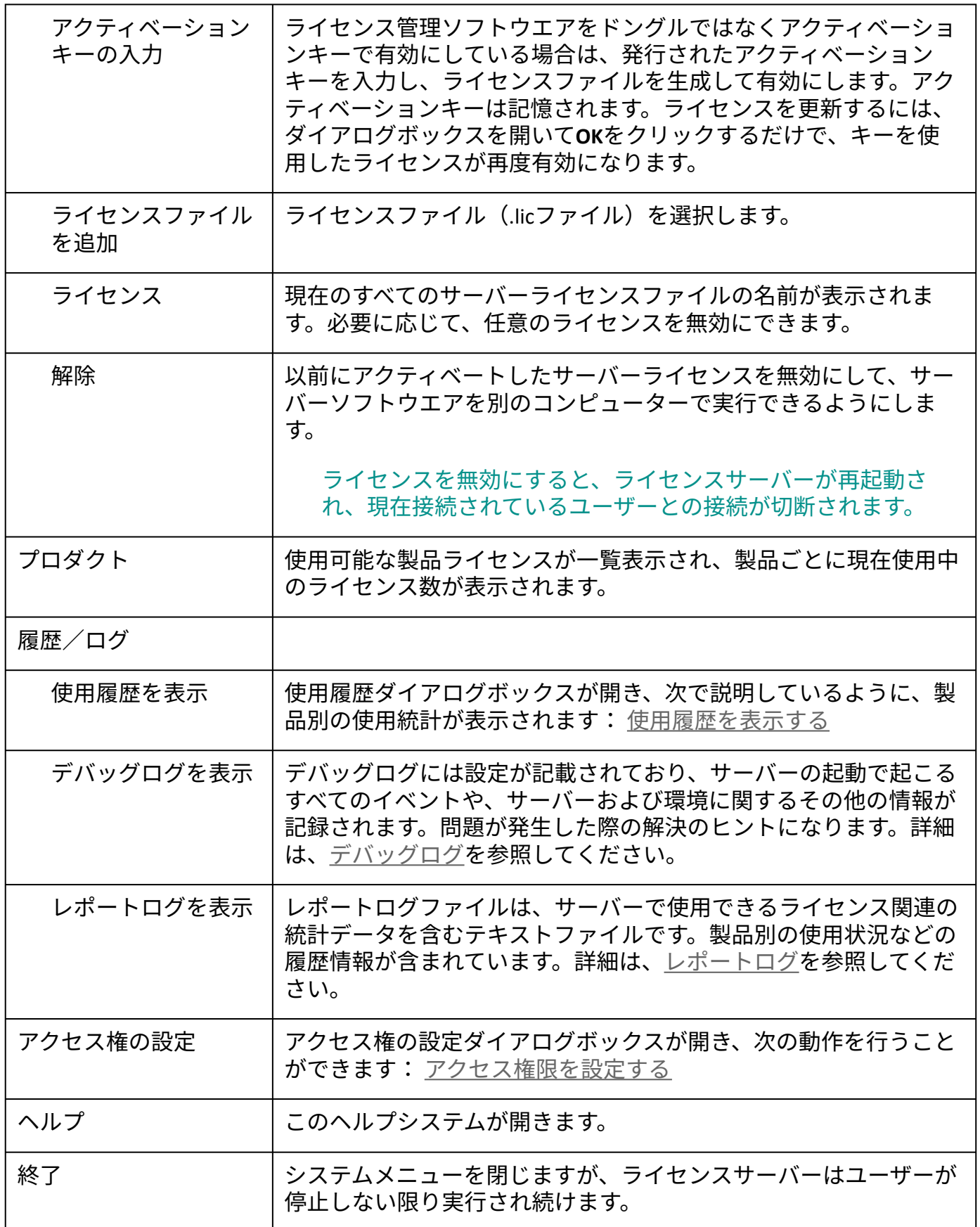

ブラウザのインターフェイスで、これらと同じ機能や使用頻度の少ない多くの機能にアクセスする こともできます。[ブラウザでのサイトプロテクションサーバー管理を](#page-20-0)参照してください。ブラウザ のインターフェイスは、必要に応じてライセンスサーバーをリモートで制御する場合に便利です。

● ライセンスサーバーについて通知や問題がある場合は、注意が必要なことがシステムメニューア イコンによって示されます。

....................................

[ライセンスサーバーやライセンスの状態を監視して管理する](#page-15-0)

[使用履歴を表示する](#page-16-0)

[アクセス権限を設定する](#page-17-0)

### <span id="page-15-0"></span>ライセンスサーバーやライセンスの状態を監視して 管理する

システムメニューを使用すると、ライセンス管理ソフトウエアの状態確認や管理が簡単に行えます。

再起動コマンドを選択しても、RLMサーバー全体が完全に再起動するわけではなく、クライア ントとの接続も切断されません。このコマンドを使用すると、すべての設定とライセンスファ イルが更新されます。クライアント側で権限を変更したり、ライセンスファイルをアクティブ にしたりした場合も、自動的に再起動されます。

サーバーを停止してから再起動すると、クライアントとの接続が切断されます。

サーバーの状態を確認するには:

ライセンス管理ソフトウエアのシステムメニューを選択します。

コントロールコマンドを使用すると、実行中かどうかに関係なく、現在の状態が表示されま す。

ライセンスサーバー(ISV/RLMサーバー)を停止、起動、または再起動するには:

ライセンス管理ソフトウエアのシステムメニューで、コントロール>ストップまたはスタート 、あるいはコントロール>リスタートを選択します。

使用可能な製品ライセンスのリストと、現在使用中のライセンス数を表示するには:

ライセンス管理ソフトウエアのシステムメニューを選択します。

プロダクトコマンドを使用すると、使用可能な製品がバージョン別に一覧表示されます。リス トの括弧内に、使用中のライセンス数と使用可能なライセンス数が表示されます。

[ライセンス管理ソフトウエアのシステムメニュー](#page-12-0)

..................................

# <span id="page-16-0"></span>使用履歴を表示する

ライセンス管理ソフトウエアのシステムメニューで、ライセンスの使用状況と使用履歴を監視できま す。

使用履歴を表示するには:

- 使用履歴ダイアログボックスが開き、時間の経過に伴うユーザー数のグラフが表示されます。 1. ライセンス管理ソフトウエアのシステムメニューで、使用履歴を表示を選択します。
- 2. プロダクトリストで製品とバージョンを選択すると、使用履歴が表示されます。

[レポートログ](#page-45-0)から取得した使用統計がグラフに表示されます。レポートログを直接参照するに は、システムメニューで履歴/ログ>レポートログを表示を選択します。

3. ダイアログボックスを閉じるには、Xをクリックします。

. . . . . . . . . . . . . . . . . . . .

[サーバー稼動状況ログ](#page-44-0)

[ライセンス管理ソフトウエアのシステムメニュー](#page-12-0)

# <span id="page-17-0"></span>アクセス権限を設定する

ルールを作成することによって、アクセス権限を制御します。これらのルールは許可された製品と持ち 出し可能な期間のセットであり、特定のクライアントまたはクライアントグループ、あるいはコン ピューターに適用されます。デフォルトでは、すべてのクライアントにアクセスが付与されています。 ルールで例外を設定できますが、この設定は必要に応じて取り消すことができます。

アクセス権限を表示して設定するには:

1. ライセンス管理ソフトウエアのシステムメニューで、アクセス権の設定を選択します。

アクセス権の設定ダイアログボックスが開き、ユーザーグループの権限ルールが一覧表示され ます。ルールは、許可されている製品や予約されている製品のセットで、特定のユーザーまた はコンピューターに適用されます。

クリックすると、パラメータの表示/非表示を切り替えられます。

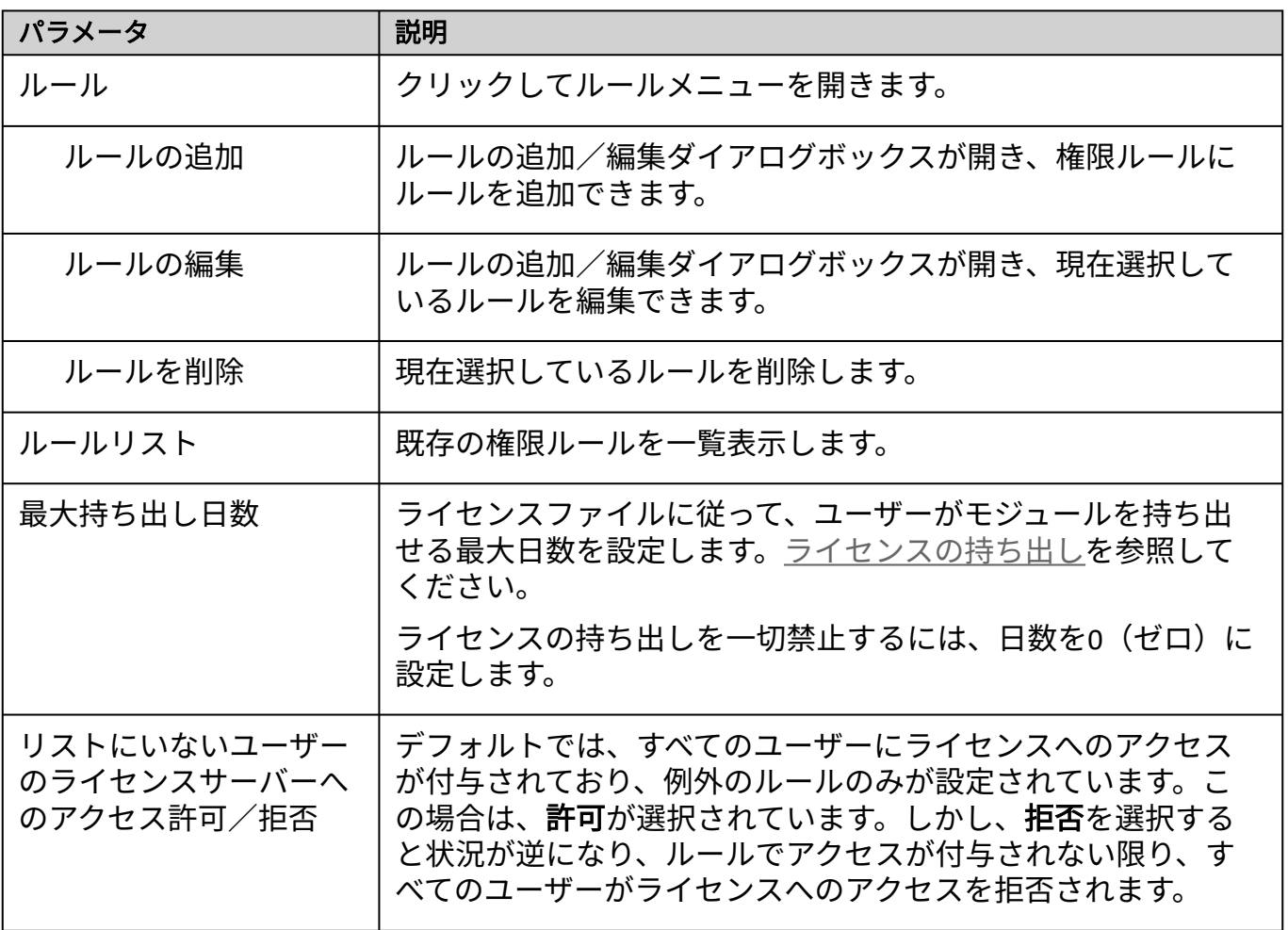

- 2. ダイアログボックスの上部にあるルールメニューで**ルールの追加**を選択してユーザーグループ の権限ルールを設定するか、ルール領域を右クリックし、コンテキストメニューからルールの 追加を選択します。
- 3. ルールの追加/編集ダイアログボックスが開きます。
	- クリックすると、パラメータの表示/非表示を切り替えられます。

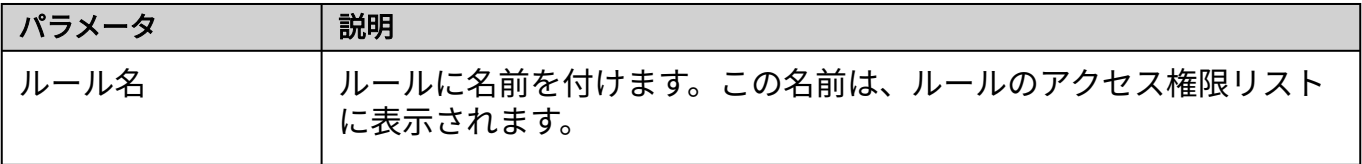

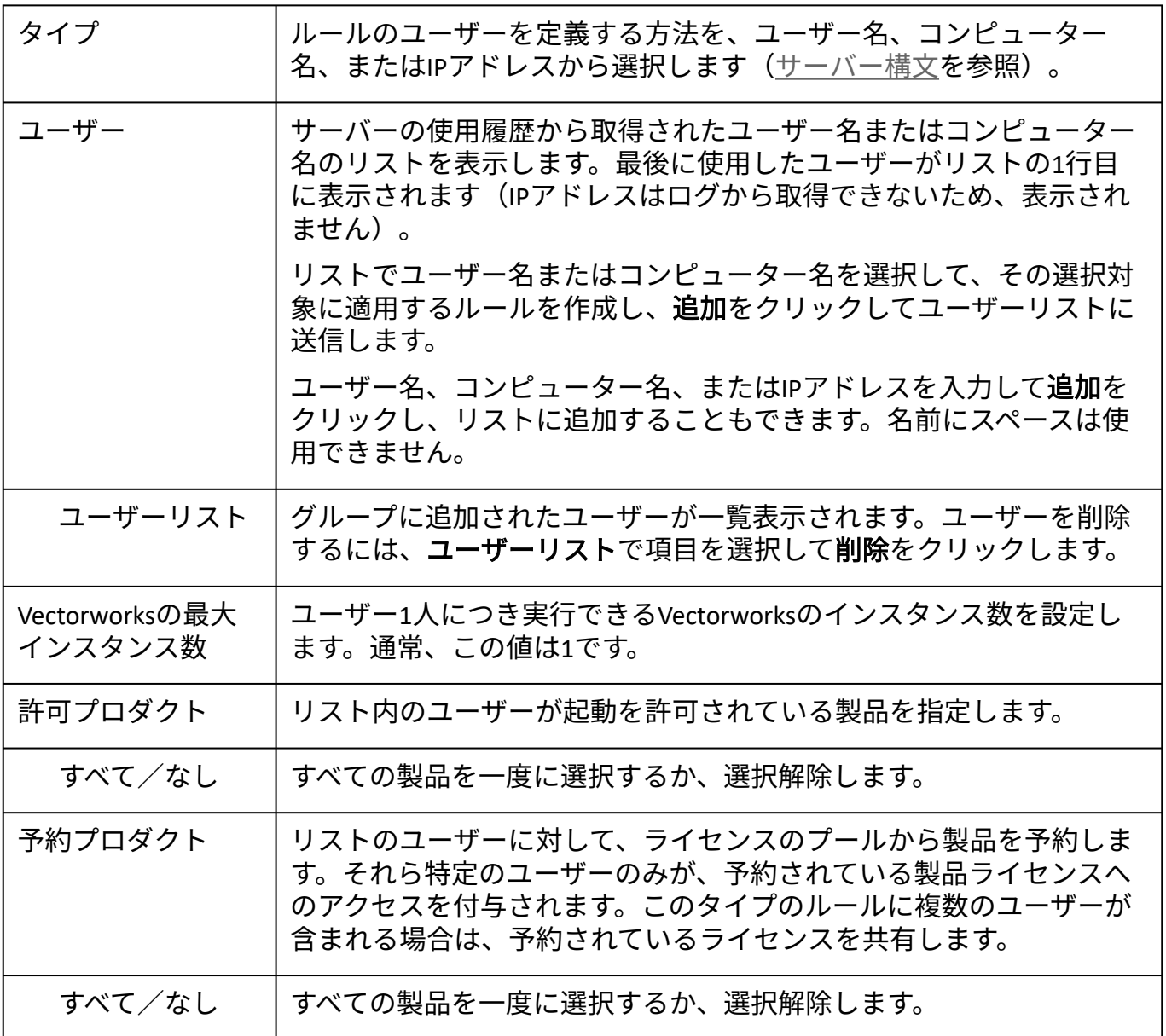

- 「ユーザー」は、ユーザー名、コンピューター名、またはIPアドレスで表すことができます。 4. グループはユーザーのリストで構成されています。ユーザーグループに必要なルールを定義し ます。たとえば、Vectorworks ArchitectおよびFundamentals製品のみ使用を許可されるユーザー グループもあれば、Vectorworks LandmarkおよびFundamentalsのみ使用できるユーザーグループ もあります。製品を選択していない場合、リスト内のユーザーはサーバーにまったく接続でき ません。ユーザーグループには、ライセンスを予約することもできます。それぞれの状況に応 じて、グループごとに個別のルールが必要です。ルール内のユーザーは固有にする必要があり ます(同じユーザーに2つの異なるルールを設定することはできません)。
- 5. **OK**をクリックして、アクセス権の設定ダイアログボックスに戻ります。
- 既存のルールを編集するには、ルールを選択してからダイアログボックスの上部にあるルール 6. メニューでルールの編集を選択するか、ルールをダブルクリックするか、あるいはルールを右 クリックしてコンテキストメニューからルールの編集を選択します。
- 既存のルールを削除するには、ルールを選択してからダイアログボックスの上部にあるルール 7. メニューでルールを削除を選択するか、ルールを右クリックしてコンテキストメニューから ルールを削除を選択します。
- 8. **OK**をクリックして、アクセス権の設定ダイアログボックスを閉じます。

[ライセンス管理ソフトウエアのシステムメニュー](#page-12-0)

# <span id="page-20-0"></span>ブラウザでのサイトプロテクションサーバー管理

通常の操作にはライセンス管理ソフトウエアのシステムメニューを使用することを推奨しますが、 Repriseのブラウザインターフェイスを通じてすべての管理機能にアクセスし、さまざまなライセンス管 理業務を行うこともできます。これらの機能にはリモートでアクセスすることもできます。

[さまざまなサーバー機能へのアクセスは、パスワードファイルで制御できます。サーバーのパス](#page-60-0) ワードを設定するを参照してください。

Repriseソフトウエアには多くのオプションが含まれています。複数の場所から複数のオプションにア クセスできます。オプションの中には、Vectorworksネットワーク版でまったく使用されていないもの もあります。

[サーバー管理画面](#page-21-0) [サーバー構文](#page-24-0) [サーバーオプションを指定する](#page-26-0) [サーバーステータス画面](#page-29-0) ISV[サーバーの各画面](#page-32-0) [サーバーの稼動状況を表示する](#page-41-0) [サーバー稼動状況ログ](#page-44-0) [ポート番号を変更する](#page-50-0) [ライセンス管理ソフトウエアを終了する](#page-52-0) [サーバー起動オプション](#page-57-0) [サーバーのパスワードを設定する](#page-60-0) RLM[オプションを制御する](#page-62-0) Windows[サービスの設定](#page-63-0) [トラブルシューティング](#page-67-0)

# <span id="page-21-0"></span>サーバー管理画面

ライセンス管理画面(「Reprise License Server Administration」ウインドウ)を開くには:

- ライセンス管理ソフトウエアのシステムメニューでサーバー管理ログインアカウントの設定を 1. 選択し、アカウントを設定してログインします。ライセンス管理ソフトウエアのシステムメ [ニューを参照してください。ログインすると、すべての管理機能にアクセスできます。ログイ](#page-12-0) ンしていない場合は、ライセンスファイルまたはISVオプションを表示または編集できませ  $\mathcal{L}_{\alpha}$
- ブラウザがまだ開いていない場合は、ライセンス管理ソフトウエアのシステムメニューで、 2. **Vectorworks Site Protection**>サーバー管理画面を開くを選択します(Windowsでは、システム メニューアイコンをダブルクリックして開くこともできます)。

あるいは、ライセンス管理ソフトウエアを実行しているマシン上でブラウザを起動します。ア ドレスに[localhost:5054](http://localhost:5054)と入力して確定します。

サーバー機以外のマシンから管理画面を開くには、以下のようにURLとしてIPアドレス等を指 定することで操作できます。

http://サーバーマシンのIPアドレス:ホスト番号

3. 管理画面が表示されます。

サーバー管理画面にアクセスしたことがなければ、場合により再度ログインする必要があ ります。

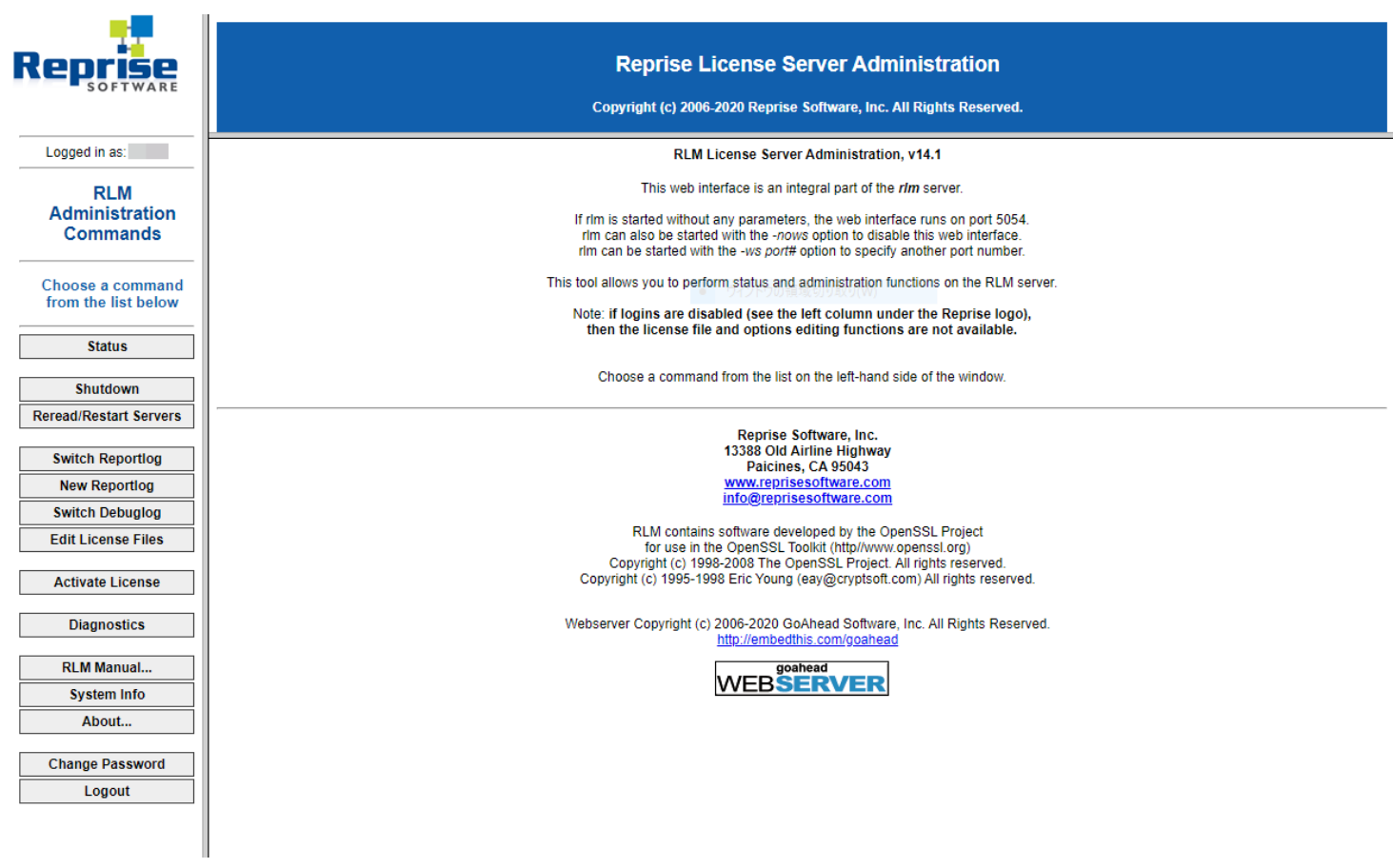

管理画面の左ペインの各ボタンで、ライセンス管理ソフトウエアの各機能を使用できます。以下で は、主要機能の概要を詳細な説明へのリンクと共に示します。

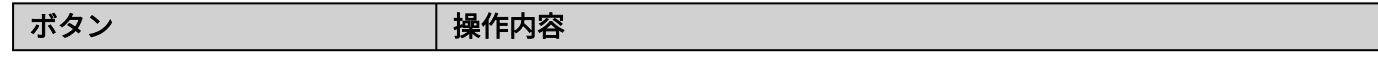

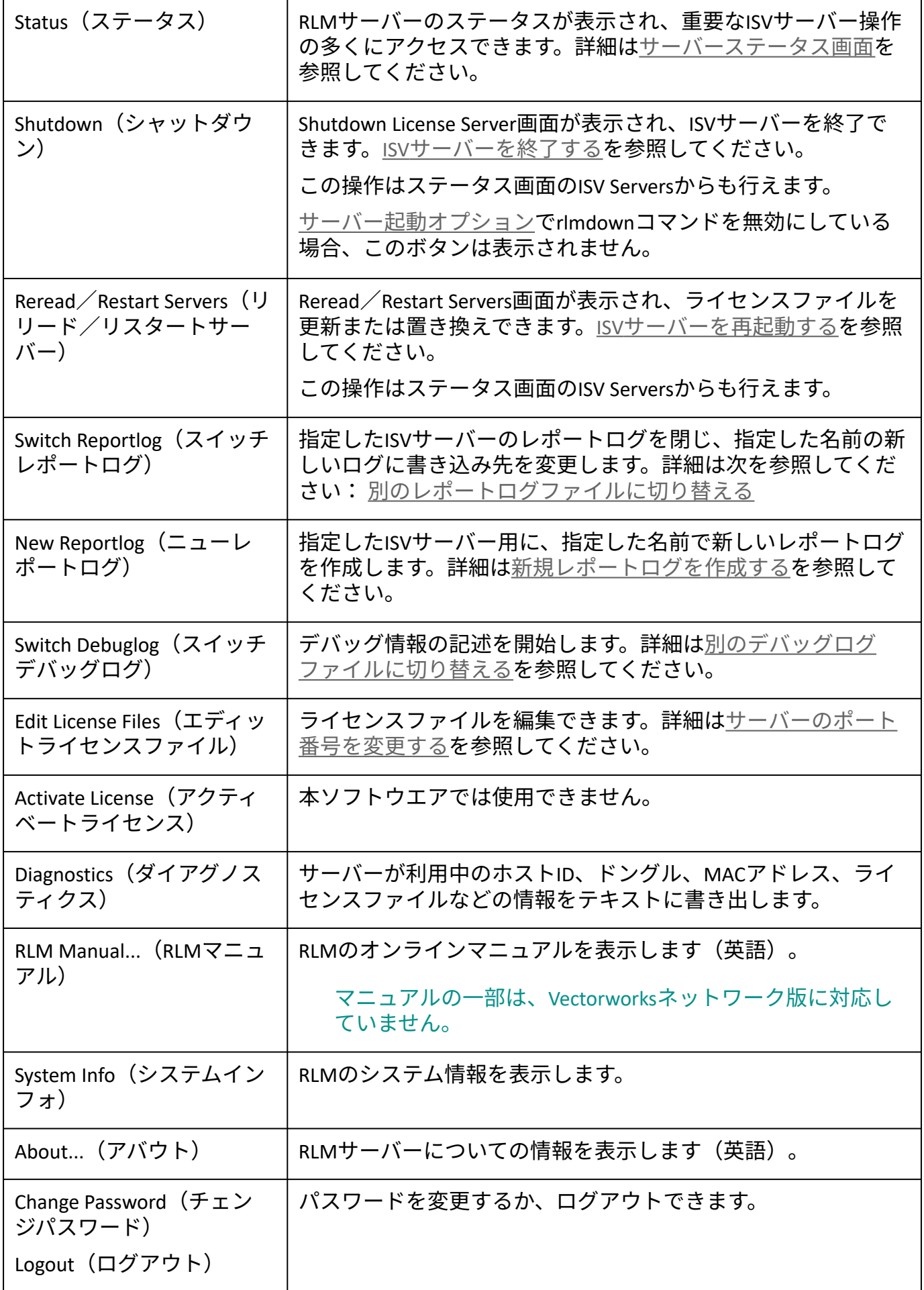

.................................

[サーバーステータス画面](#page-29-0) ISV[サーバーの各画面](#page-32-0)

# <span id="page-24-0"></span>サーバー構文

サーバーコマンドには共通の書式を使用します(半角スペースは記号で表しています)。

コマンド名 パラメータ1 パラメータ2

- コマンド行はすべて半角で入力し、コマンド名および各パラメータは半角スペースで区切りま す(例では半角スペースを˽記号で表しています)。コマンド名またはパラメータの中にス ペースを含めることはできません。
- また、タブや改行記号も含めることはできません。各コマンドは別々の行に入力する必要があ ります。
- パラメータに < > & "の文字は使用できません。
- オプションファイルにコメントを追加するには、行を「#」で始めます。
- 一行の最大文字数は1024 字です。
- 大文字/小文字は区別しません。
- ワイルドカード記号(\*)を使用できます。この記号は任意の文字を指し、たとえばIP アドレ スに使われている場合は、0 ~255 のすべての値が当てはまります。
- 半角スペースの含まれているファイルパスは引用符で囲みます。
- GROUP、HOST\_GROUP、INTERNET GROUPコマンドを使用して、類似のユーザー、コンピューター、ま たはIPアドレスのグループに、制限や権限を適用できます。ただし、事前にグループを定義す る必要があります。複数のグループを作成できるほか、同じコマンドを使用していつでも好き な時に既存のグループにメンバーを追加できます。

サーバーコマンドでは、共通のパラメータを使用してクライアント側のユーザーを定義します。

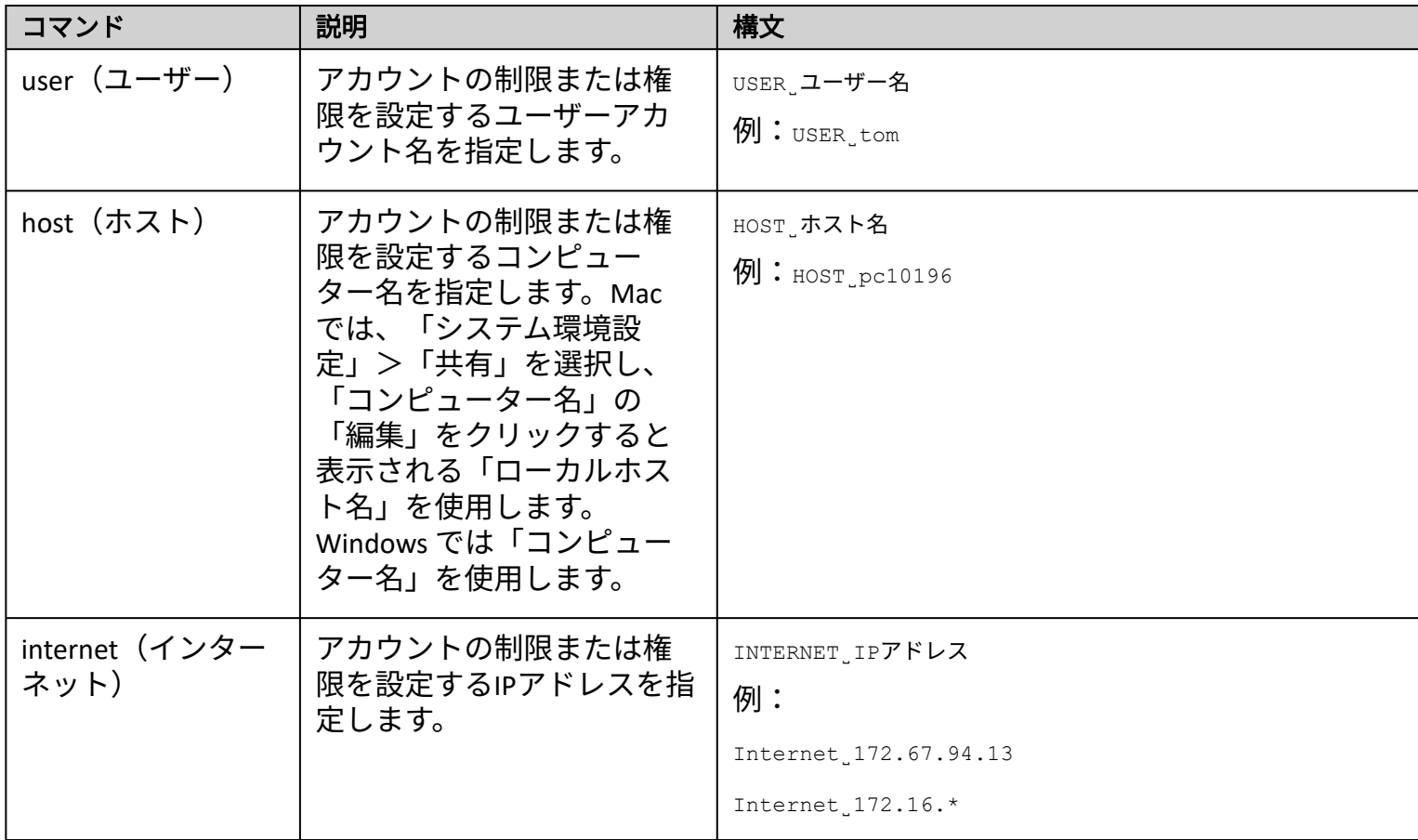

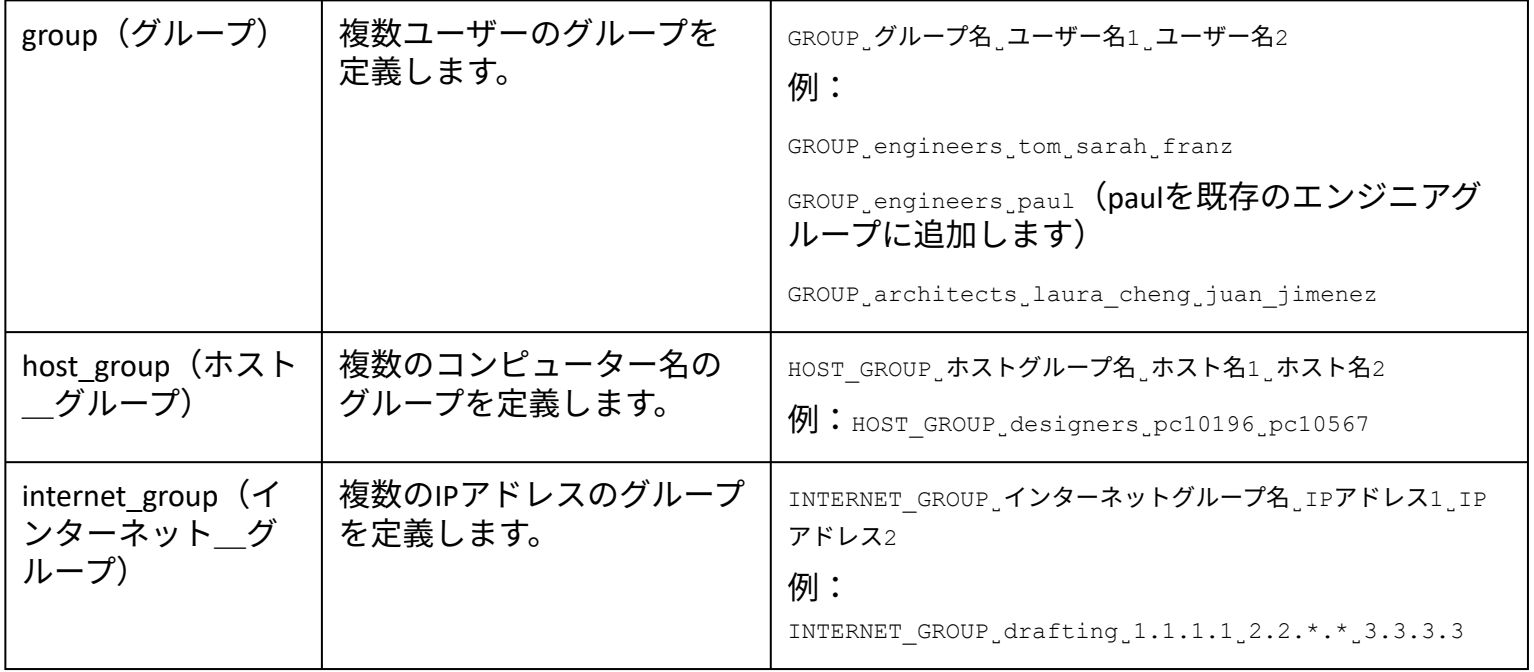

[サーバーオプションを指定する](#page-26-0) [サーバーステータス画面](#page-29-0) [サーバー管理画面](#page-21-0)

..................................

# <span id="page-26-0"></span>サーバーオプションを指定する

システム管理者は、モジュールおよびライセンスされたユーザーのオプションを制御できます。たとえ ば、一部のユーザーには Vectorworks ライセンスを持ち出せないようにしたり、あるいは他のユーザー よりも短い期間だけ持ち出せるようにしたりすることができます。管理者は、レポートログおよびデ バッグログファイルのオプションを設定することもできます。

[ユーザー権限とモジュールを管理する最も便利な方法は、システムメニューを使用してアクセス権限](#page-17-0) を設定することです。以下で説明するように、ブラウザインターフェイスを使用することもできます が、この方法は推奨されていません。

ソフトウエアの持ち出しを許可しないユーザーが多い場合は、個別に除外するのではなく、 INCLUDEALL\_ROAMを使用して特定のユーザーのみが持ち出せるようにします。

モジュール、ユーザー、またはログファイルのオプションを指定して編集するには:

1. 管理画面で**Status**をクリックします。

サーバーステータスペインが表示されます。

2. ISV Serversの表で、OPTIONS列の**vektorwrx**をクリックします。

Edit ISV Options画面が表示されます。

3. [サーバー構文](#page-24-0)で説明している構文を使用して、ユーザーオプションを指定または編集します。

構文と例では、クライアントまたはクライアントグループの権限を設定するにあたり、 ユーザー、ホスト、インターネット、グループ、ホストグループ、インターネットグルー プの区別なく指定できます。

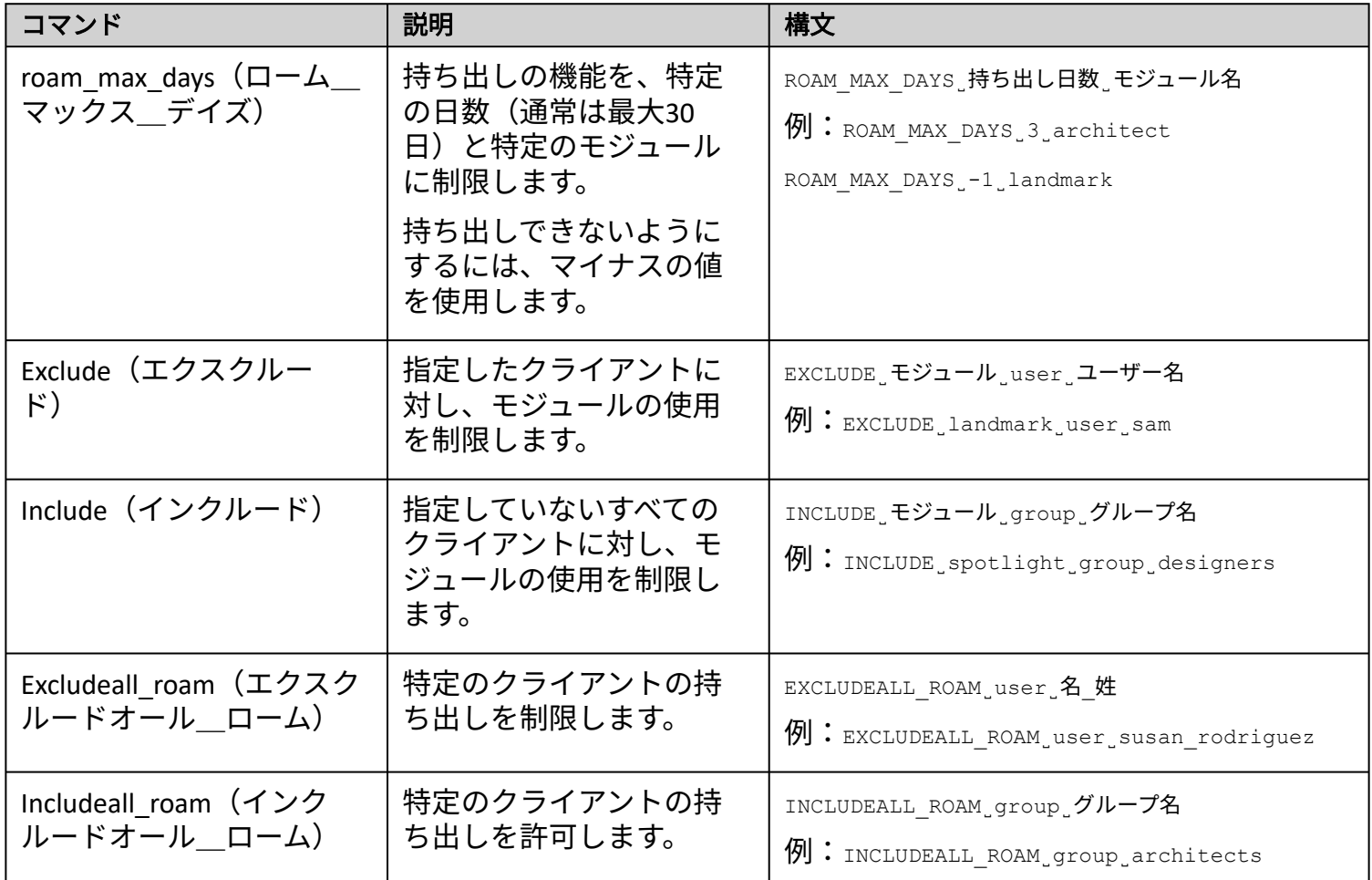

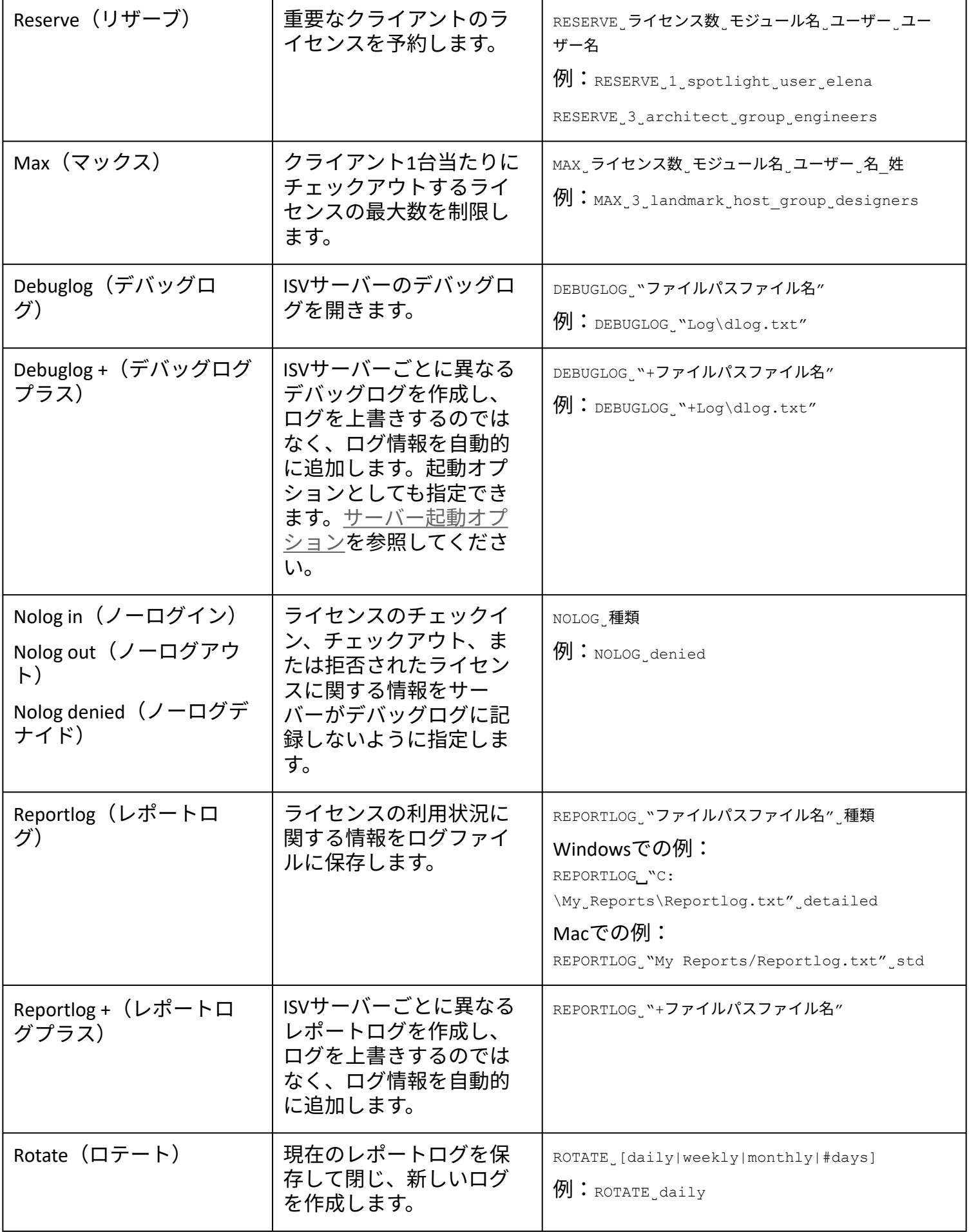

#### 4. **Update Options**をクリックします。

オプションは、RLMソフトウエアと同じ以下のネットワークライセンスフォルダに置かれてい る*vektorwrx.opt*ファイルに保存されます:WindowsではProgramData\Vectorworks Site Protection フォルダ、Macでは/Library/Application Support/Vectorworks Site Protection/

#### オプションを削除してデフォルトの状態へ戻したい時は、入力したコマンドを削除した後 でUpdate Optionsボタンを押してから、ISVサーバーを再起動してください。

................................. [サーバーステータス画面](#page-29-0) [サーバー管理画面](#page-21-0) [レポートログ](#page-45-0) [デバッグログ](#page-49-0) [サーバーのパスワードを設定する](#page-60-0) RLM[オプションを制御する](#page-62-0)

# <span id="page-29-0"></span>サーバーステータス画面

アクセス:管理画面の**Status**をクリックして、ステータス画面にアクセスします。

説明:この画面から、ライセンス管理ソフトウエアでライセンス管理を行うISVサーバーの各種機能に アクセスできます。

これらの機能の多くは、[ライセンス管理ソフトウエアのシステムメニューか](#page-12-0)らアクセスした方が便 利です。

Status for "rim" on **Collection Contract (port 5053)** 

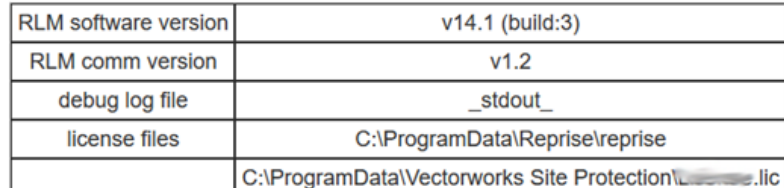

RLM server information

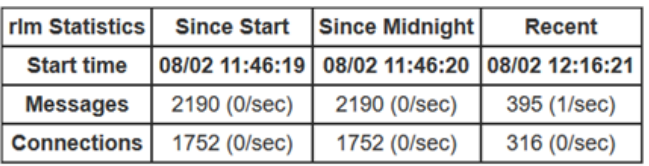

RLM server statistics

**SHOW rlm Debug Log** 

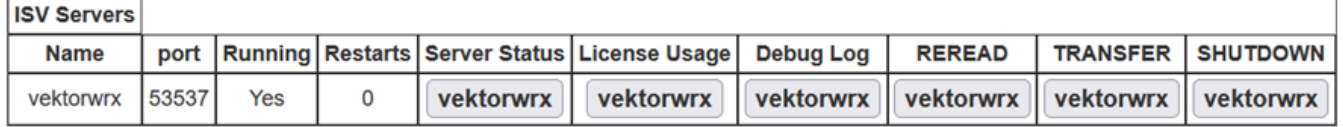

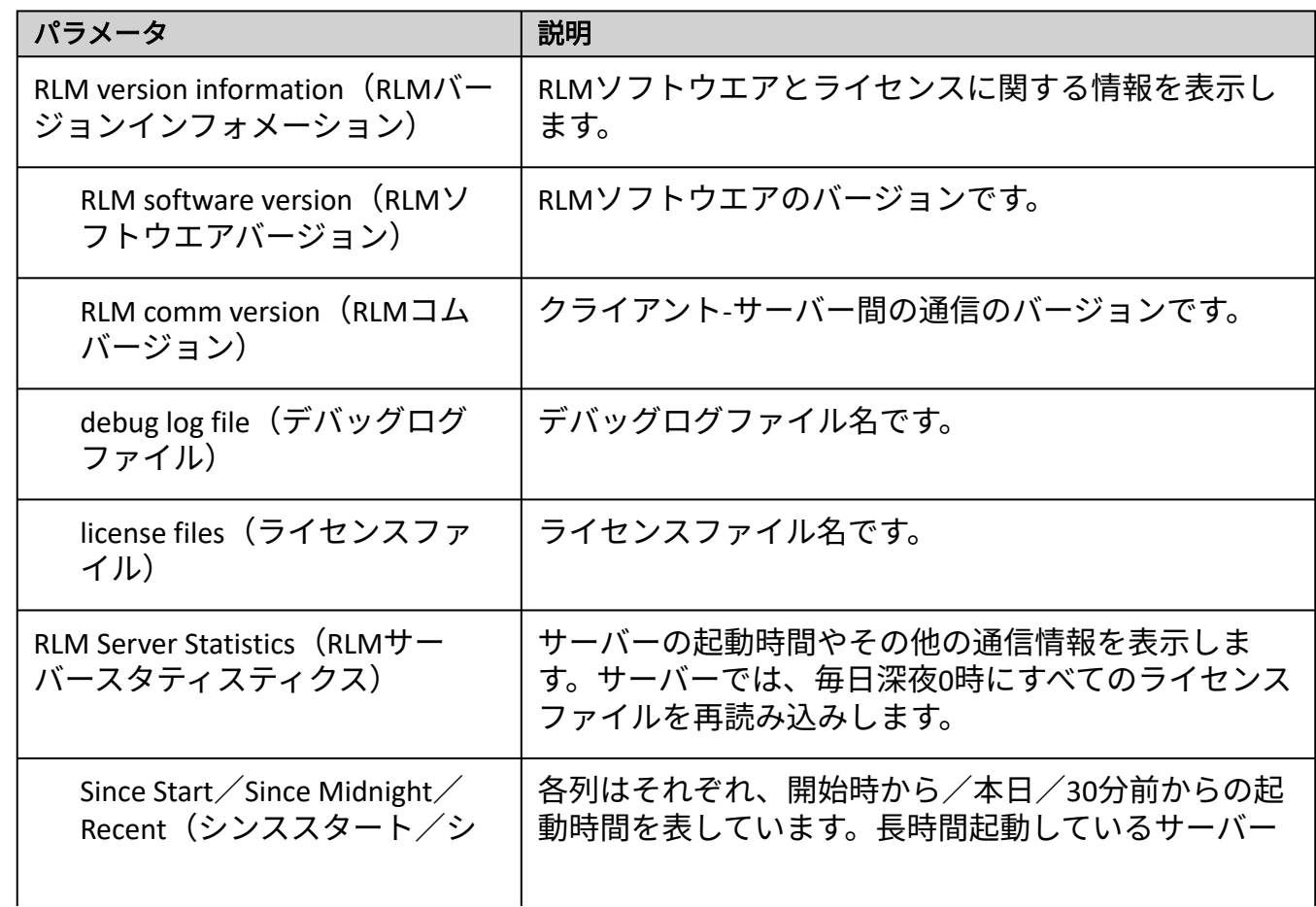

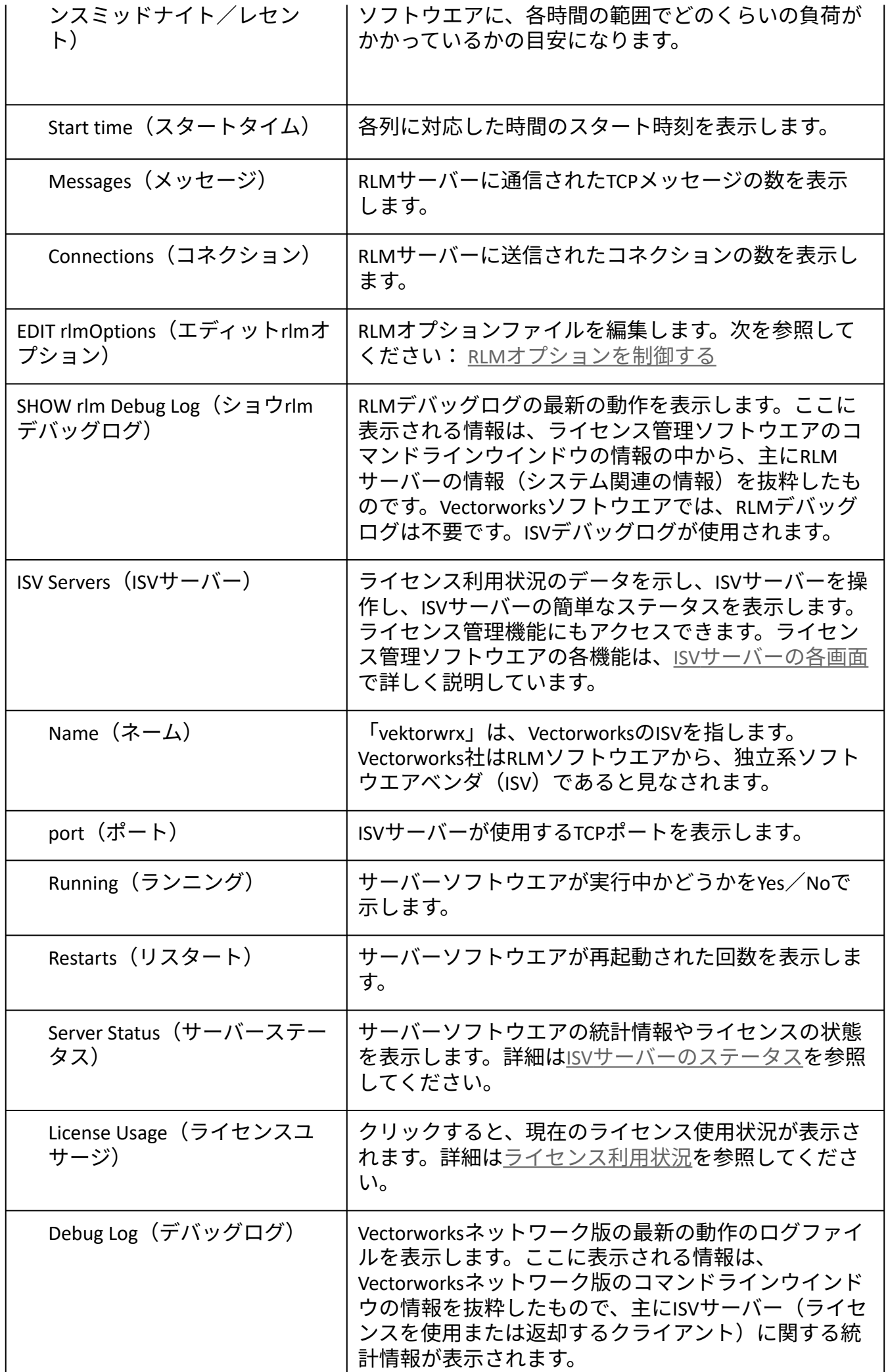

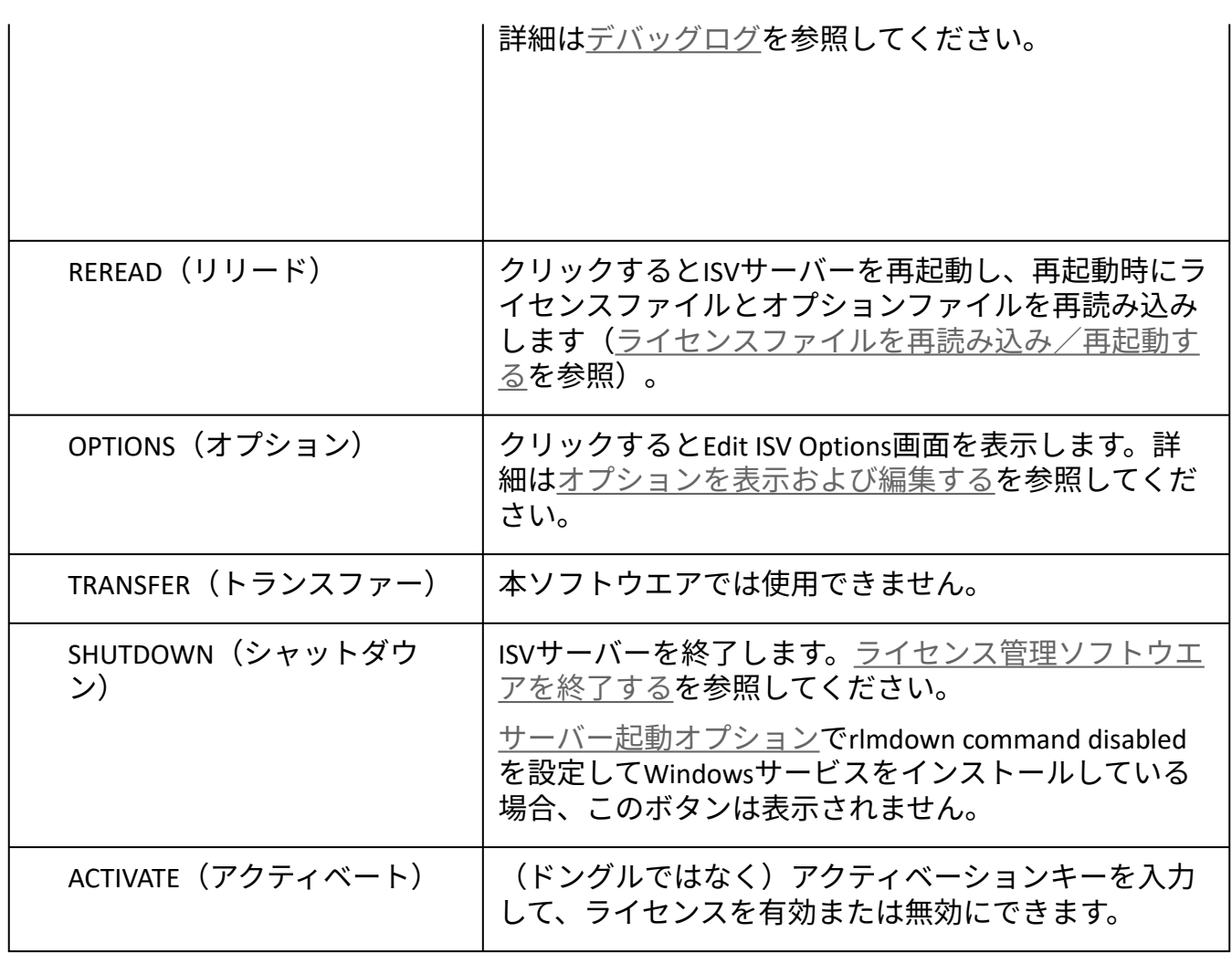

ISV[サーバーの各画面](#page-32-0)

### <span id="page-32-0"></span>ISVサーバーの各画面

[これらの機能により便利にアクセスできる方法として、ライセンス管理ソフトウエアのシステムメ](#page-12-0) ニューを使用することを推奨します。

ライセンス管理ソフトウエアのこの領域は、アクセスして使用する頻度が高いため、ボタンごとに説 明します。一部の機能は他のセクションでさらに詳しく説明しており、リンクを記載しています。

[これらの機能を使用するには、編集権限のあるアカウントにログインしている必要があります。サー](#page-21-0) バー管理画面を参照してください。

ISV[サーバーのステータス](#page-33-0) [ライセンス利用状況](#page-36-0) [デバッグログを表示する](#page-38-0) [ライセンスファイルを再読み込み/再起動する](#page-39-0) [オプションを表示および編集する](#page-40-0) [ライセンス管理ソフトウエアを終了する](#page-52-0) [サーバー管理画面](#page-21-0)

# <span id="page-33-0"></span>ISVサーバーのステータス

アクセス:管理画面の**Status**をクリックして、ステータス画面にアクセスします。Server Status列の **vektorwrx**をクリックします。

説明:この画面では、ISVサーバーのステータスを表示します。ライセンスの利用状況とステータスを 確認します。

これらの機能の多くは、[ライセンス管理ソフトウエアのシステムメニューか](#page-12-0)らアクセスした方が便 利です。

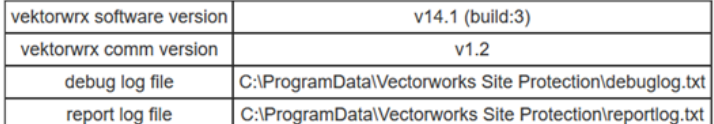

**ISV** version information

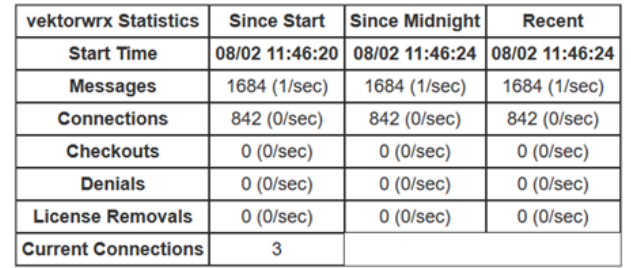

vectorwrx statistics

#### **License pool status**

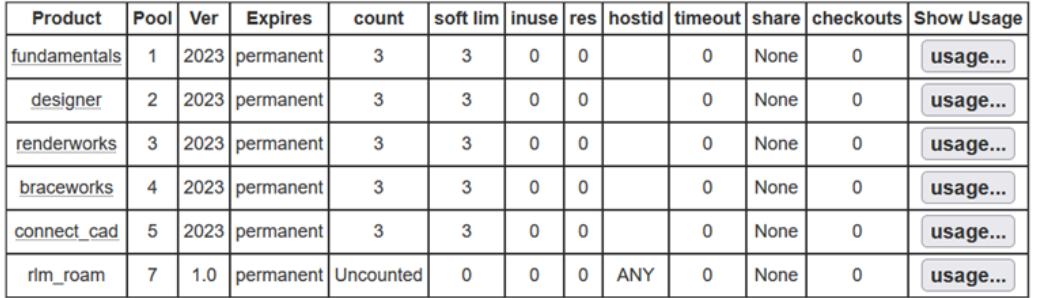

License pool status

Enter license password to select license results. Only licenses with<br>matching passwords (or with no passwords) will be displayed above.

License Password:

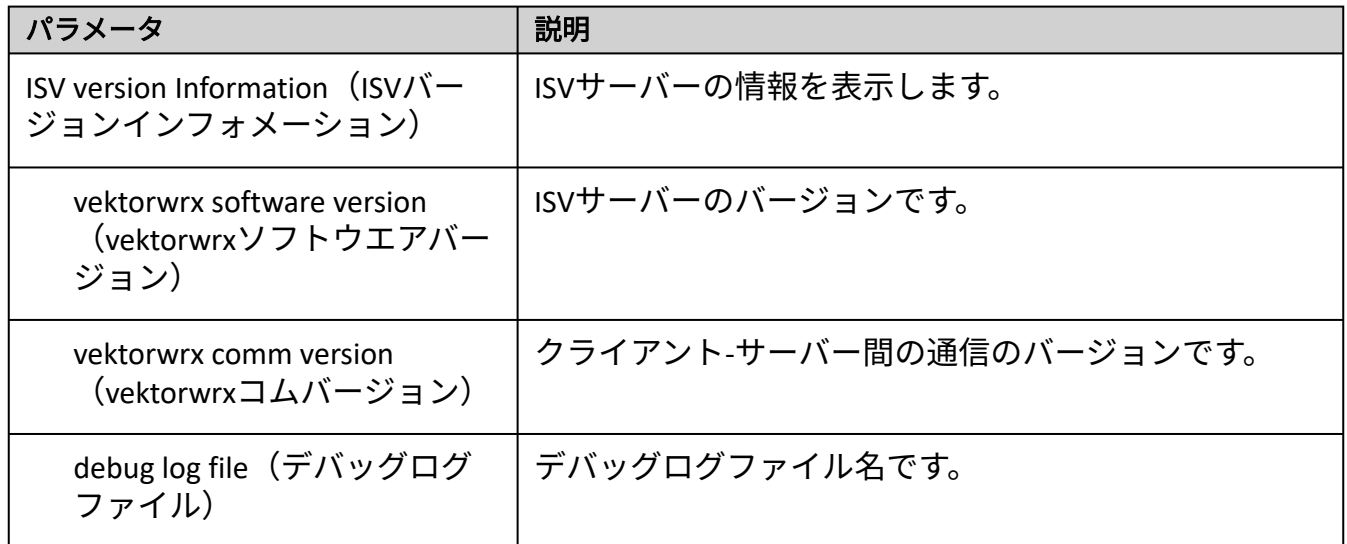

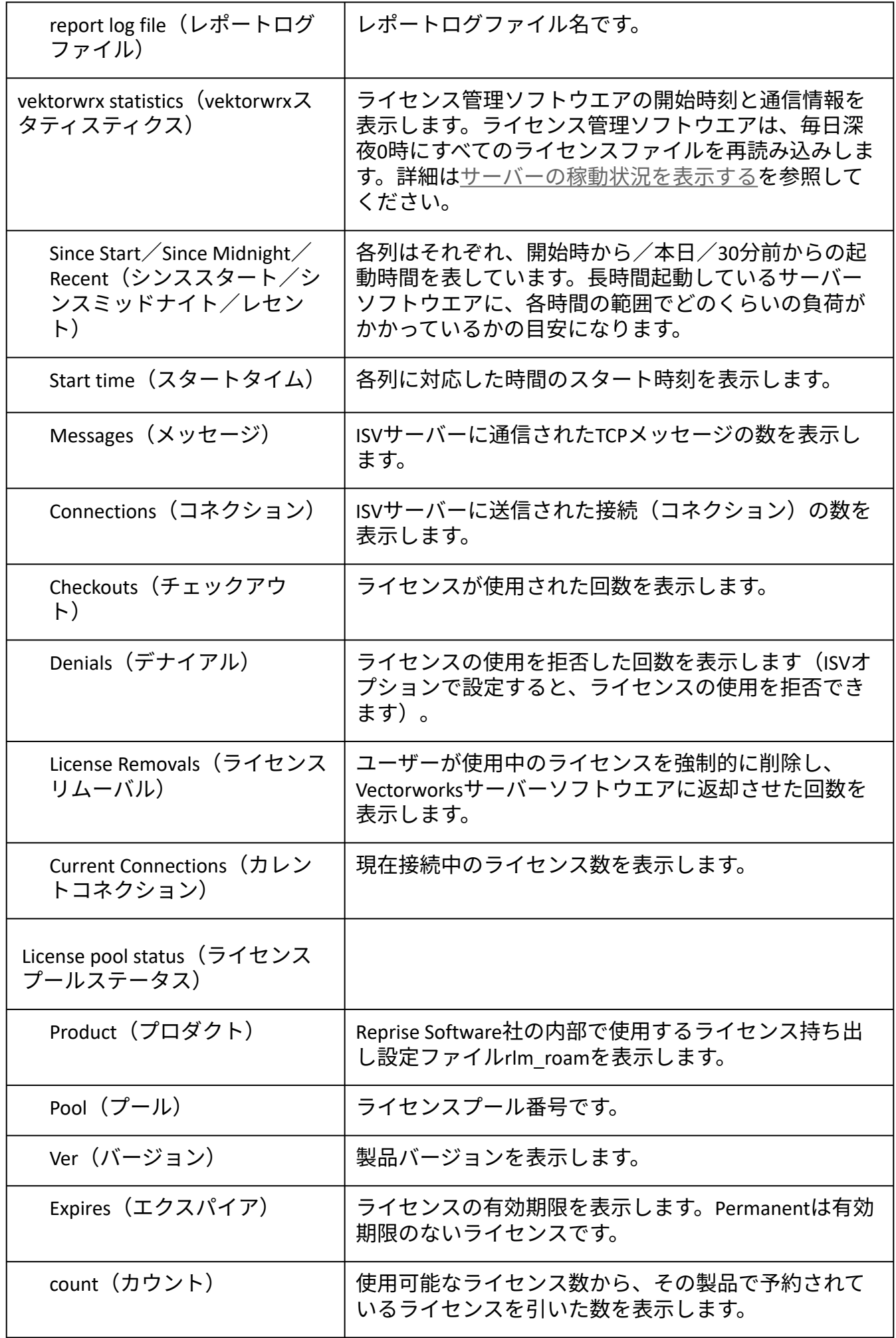

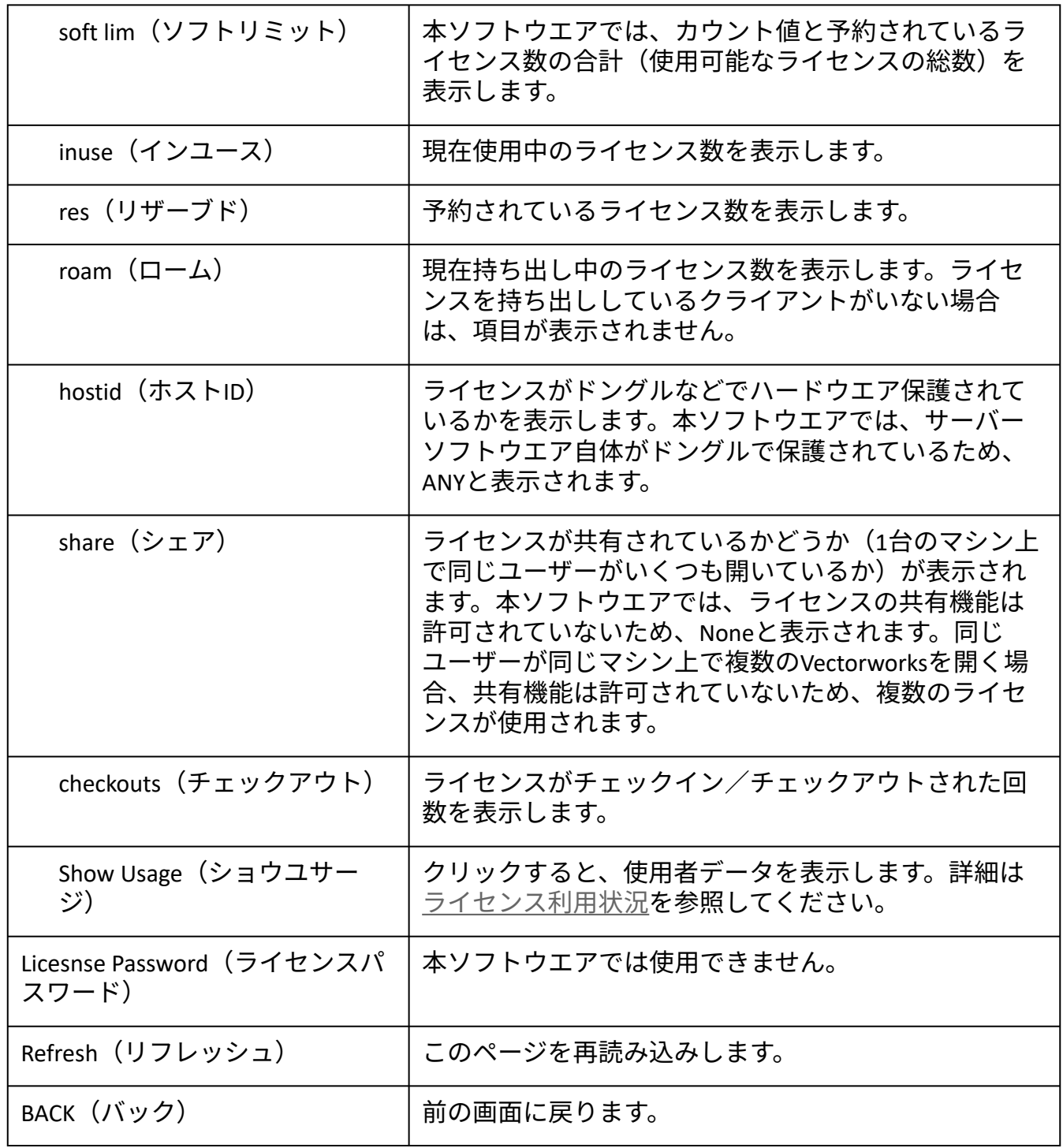

ISV[サーバーの各画面](#page-32-0)

..................................
## <span id="page-36-0"></span>ライセンス利用状況

アクセス:ライセンス管理ソフトウエアのシステムメニューで、ライセンスを選択します。製品ごとに 現在使用中のライセンスと使用可能な数が表示されます。

あるいは、管理画面の**Status**をクリックして、ステータス画面にアクセスします。License Usage列の **vektorwrx**をクリックします。

説明:この画面で、ライセンスの利用状況を確認します。現在使用されている製品ライセンスや使用 中のユーザー、ホスト名でライセンスをフィルタし、条件に合致するものを一覧表示させることがで きます。

これらの機能の多くは、[ライセンス管理ソフトウエアのシステムメニューか](#page-12-0)らアクセスした方が便 利です。

これらの機能を使用するには、編集権限のあるアカウントにログインしている必要があります。 [サーバー管理画面](#page-21-0)を参照してください。

#### **Get License Usage**

If the Product/User/Host fields are all blank, then all licenses in use will be displayed. Data entered in any of these fields will filter the list of licenses returned. Only licenses with matching passwords (or with no passwords) will be displayed.

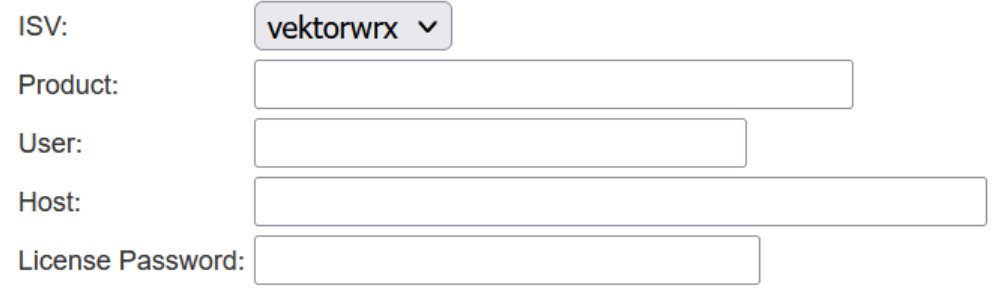

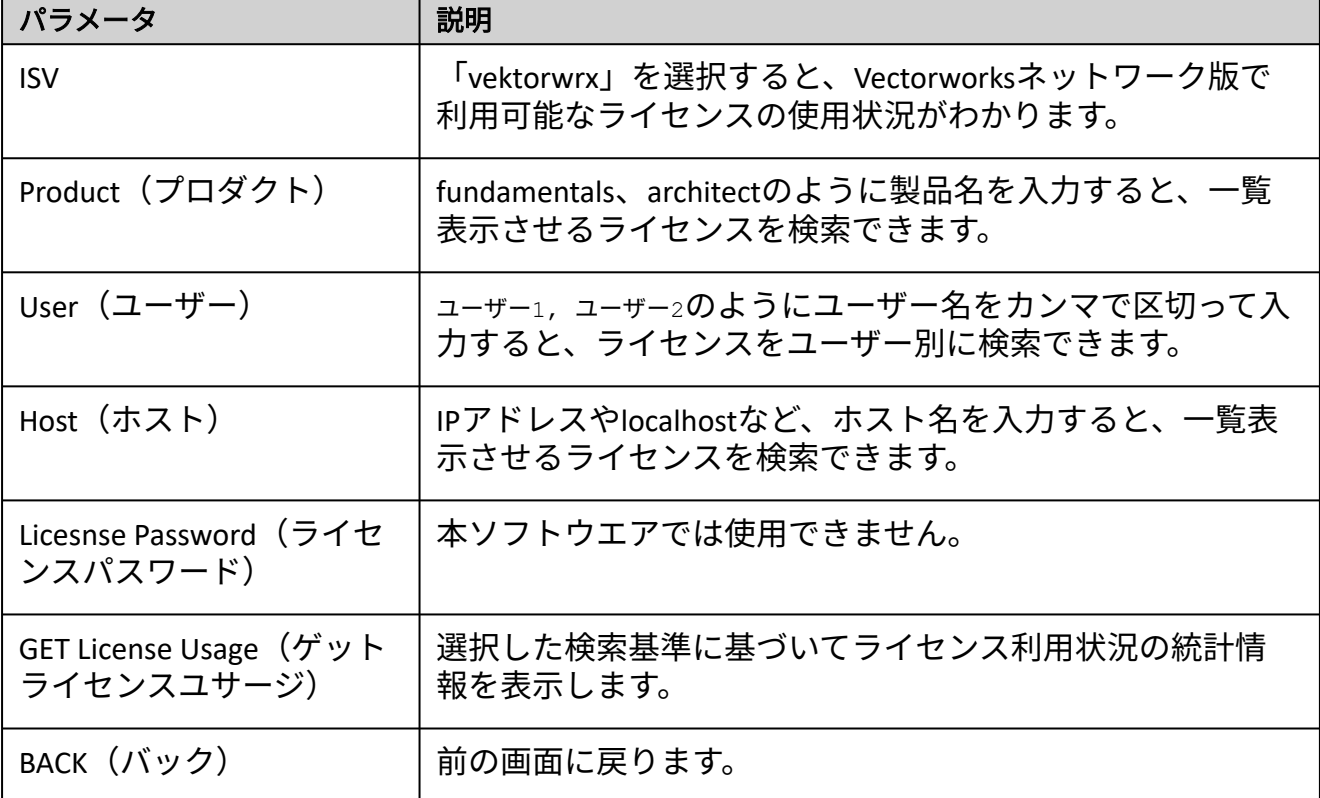

[サーバーの稼動状況を表示する](#page-41-0) [サーバー稼動状況ログ](#page-44-0) ISV[サーバーの各画面](#page-32-0)

..................................

## <span id="page-38-0"></span>デバッグログを表示する

アクセス:ライセンス管理ソフトウエアのシステムメニューで、履歴/ログ>使用履歴を表示を選択 します。

あるいは、管理画面の**Status**をクリックして、ステータス画面にアクセスします。Debug Log列の **vektorwrx**をクリックします。

説明:ライセンス管理ソフトウエアのコマンドラインウインドウの情報の中から、ISVサーバーに関す る最新の情報を20行表示します。主にクライアントのVectorworksが、ライセンスを使用または返却し た記録が表示されます。

これらの機能の多くは、[ライセンス管理ソフトウエアのシステムメニューか](#page-12-0)らアクセスした方が便 利です。

[デバッグログを作成しなければ、データを記録できません。別のデバッグログファイルに切り替え](#page-49-0) るを参照してください。

**Refresh**をクリックして、デバッグログ情報を更新します。**BACK**をクリックして、前の画面に戻りま す。

#### **Recent Debug Log Entries**

**ISV vektorwrx Debug Log, last 20 lines** 08/02 11:46 (vektorwrx) RLM License Server Version 14.1BL3 for ISV "vektorwrx" 08/02 11:46 (vektorwrx) Server architecture: x64 w4 Convright (C) 2006-2020, Reprise Software, Inc. All rights reserved. RLM contains software developed by the OpenSSL Project for use in the OpenSSL Toolkit (http://www.openssl.org) Copyright (c) 1998-2008 The OpenSSL Project. All rights reserved.<br>Copyright (c) 1998-2008 The OpenSSL Project. All rights reserved.<br>Copyright (c) 1995-1998 Eric Young (eay@cryptsoft.com) All rights reserved. 08/02 11:46 (vektorwrx) Using options file vektorwrx.opt 08/02 11:46 (vektorwrx) Report log started on C:\ProgramData\Vectorworks Site Protection\reportlog.txt 08/02 11:46 (vektorwrx) Switching debug log to C:\ProgramData\Vectorworks Site Protection\debuglog.txt 08/02 11:46 (vektorwrx)<br>08/02 11:46 (vektorwrx)<br>08/02 11:46 (vektorwrx) Server started on license=15869) for:<br>08/02 11:46 (vektorwrx) fundamentals designer renderworks braceworks 08/02 11:46 (vektorwrx) connect\_cad rlm\_roam 08/02 11:46 (vektorwrx) 08/02 11:46 (vektorwrx) License files: C:\ProgramData\Vectorworks Site 08/02 11:46 (vektorwrx)

[デバッグログ](#page-49-1) ISV[サーバーの各画面](#page-32-0)

## ライセンスファイルを再読み込み/再起動する

アクセス:ライセンス管理ソフトウエアのシステムメニューで、コントロール>リスタートを選択し ます。

あるいは、管理画面の**Status**をクリックして、ステータス画面にアクセスします。REREAD列の **vektorwrx**をクリックします。

説明:ISV[サーバーを再起動する](#page-53-0)と同様に、ライセンスファイルを再度読み込んで再起動できます。ラ イセンスファイルを置き換えたり、オプションファイルを読み込んだりすることもできます。

これらの機能の多くは、[ライセンス管理ソフトウエアのシステムメニューか](#page-12-0)らアクセスした方が便 利です。

**Reread/Restart Servers** 

If /SV is specified as "all" or blank, all ISV servers will reread licenses

ISV: vektorwrx v

REREAD/RESTART

ISV[サーバーの各画面](#page-32-0)

# オプションを表示および編集する

アクセス:管理画面の**Status**をクリックして、ステータス画面にアクセスします。OPTIONS列の **vektorwrx**をクリックします。

説明:この画面で、ISVサーバーのオプションを制御します。ライセンス設定を指定して、レポートロ グの出力を制御できます。[サーバーオプションを指定するお](#page-26-0)よび[レポートログの設定を](#page-45-0)参照してくだ さい。

これらの機能の多くは、[ライセンス管理ソフトウエアのシステムメニューか](#page-12-0)らアクセスした方が便 利です。

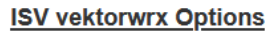

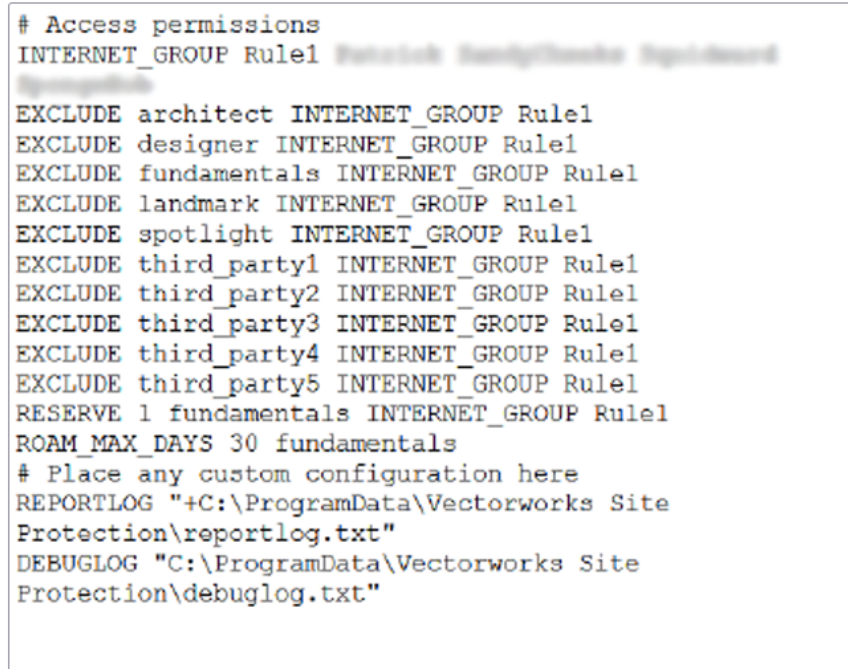

**Update Options** 

//.

**Cancel** 

ISV[サーバーの各画面](#page-32-0)

# <span id="page-41-0"></span>サーバーの稼動状況を表示する

ライセンス管理ソフトウエアの稼動状況が、複数の表に一覧表示されます。RLM statistics(ウェブサー バーの統計)、ISV statistics(vektorwrxの統計)、現在のライセンス利用状況の統計を確認できます。

これらの機能の多くは、[ライセンス管理ソフトウエアのシステムメニューか](#page-12-0)らアクセスした方が便 利です。

#### RLM Statistics

アクセス:管理画面の**Status**をクリックします。RLMサーバー情報とサーバー統計情報が表示されま す。

説明:RLMサーバー全体の稼動時間と通信状態が表示されます。

#### ISV Statistics

アクセス:管理画面の**Status**をクリックして、ステータス画面にアクセスします。**Server Status**列の vektorwrxをクリックします。

説明:vektorwrxの統計には、ISVサーバーの負荷情報が表示されます。詳細はISV[サーバーのステータス](#page-33-0) を参照してください。

### ライセンス稼動状況

アクセス:管理画面の**Status**をクリックして、ステータス画面にアクセスします。**License Usage**列の vektorwrxをクリックします。

あるいは、管理画面の**Status**をクリックして、ステータス画面にアクセスします。Server Status列の vektorwrxをクリックし、License Pool領域で、Show License Usage列の**Usage**をクリックします。

説明[:ライセンス利用状況で](#page-36-0)説明しているように、使用中のライセンスが表示されます。

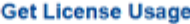

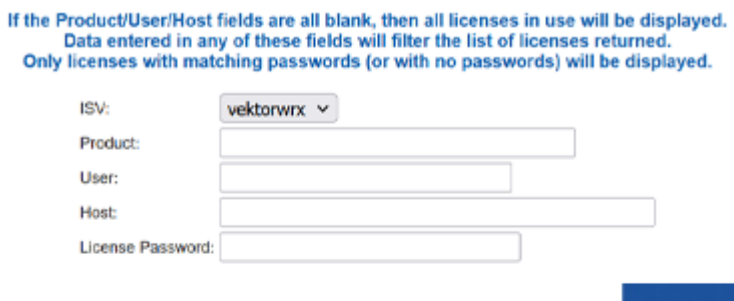

Reprise License Server Administration  $\overline{116}$ **Barnett College** 

**GET License Usage BACK** 

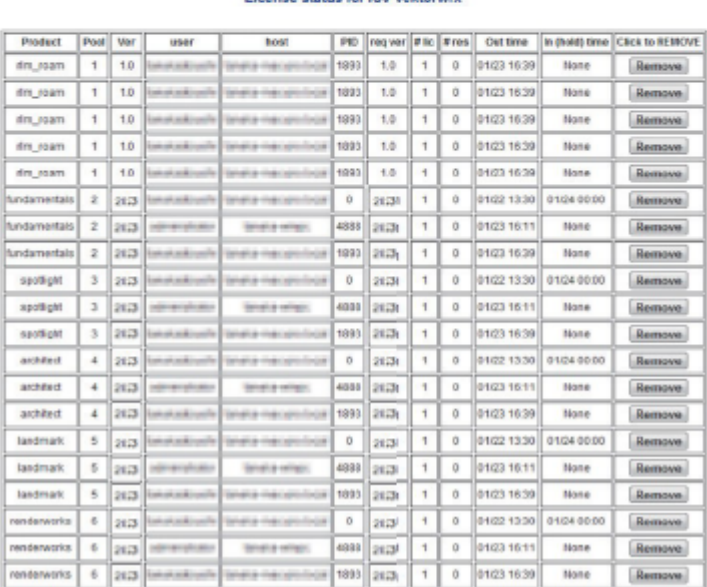

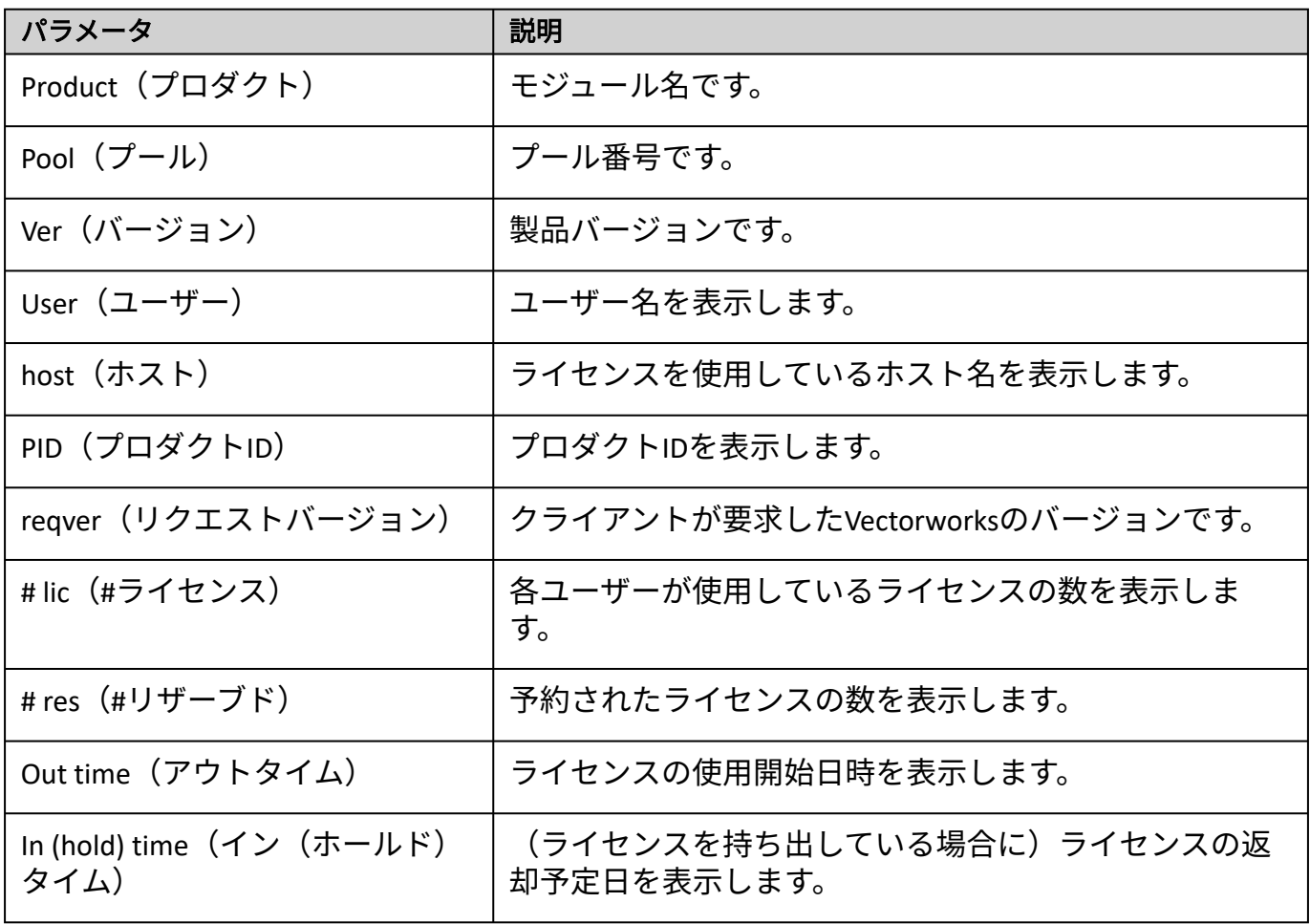

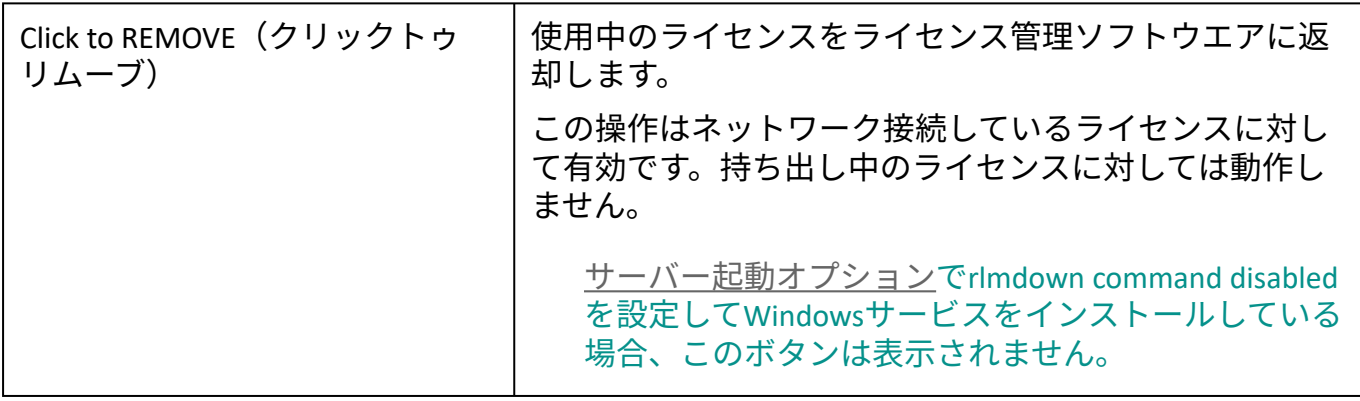

[サーバー管理画面](#page-21-0)

.................................

## <span id="page-44-0"></span>サーバー稼動状況ログ

レポートログファイルは、サーバーで使用できるライセンス関連の統計データを含むテキストファイ ルです。モジュールごとの利用状況など、デバッグログより詳しい履歴情報が含まれています。利用統 計を取るのに有効です。

デバッグログは、サーバーコマンドの全データをファイルに書き出します。デバッグログは、ISVサー バーのログ(ライセンス関連のログデータ)で構成されています。サーバーの不具合に関する情報も 含まれています。

デバッグログのOUTはクライアントがライセンスを使用中であることを示し、INはクライアントソ フトウエアが終了して、ライセンスがサーバーに返却されたことを示します。

................................... [レポートログ](#page-45-1) [デバッグログ](#page-49-1)

# <span id="page-45-1"></span>レポートログ

レポートログでサーバーの統計情報を取得します。レポートログには任意の名前を付けて、サーバー マシンの任意の場所に置くことができます。ただし、事前にフォルダを作成しておく必要があります。 ログの種類を、detailed、standard(std)、またはsmallに設定できます。種類を指定しない場合は、 standardログが作成されます。standardでは、一般的なクライアントのライセンス情報が一覧表示され ます。smallには最小限のライセンス接続情報のみが含まれ、detailedにはクライアントのOSや日付など の詳細が含まれます。ログをLog File Converter(ログファイルコンバータ)と共に使用して、さらなる データ解析を行うには、stdまたはdetailedを選択します。

ライセンス管理ソフトウエアのシステムメニューで履歴/ログ>使用履歴を表示を選択すると、使 用履歴がグラフィック表示されます。

### <span id="page-45-0"></span>レポートログの設定

インストール時にレポートログが作成されます。デフォルトではProgram Dataフォルダに保存されま す。

レポートログを開くには:

1. ライセンス管理ソフトウエアのシステムメニューで、**履歴/ログ>レポートログを表示**を選択 します。

あるいは、管理画面の**Status**をクリックします。OPTIONS列の**vektorwrx**をクリックします。

Edit ISV Options画面が表示されます。

#### **Edit ISV Options**

This form edits the ISV options. When you are finished, select "Update Options" if you want to save your changes on the server. Select "Cancel" if you want to discard your changes. If you want the server to use these options immediately, select "REREAD/RESTART" for this ISV on the status page.

NOTE: The options file is NOT LOCKED while you are doing this edit, so if more than one user updates the file, one set of changes will be lost.

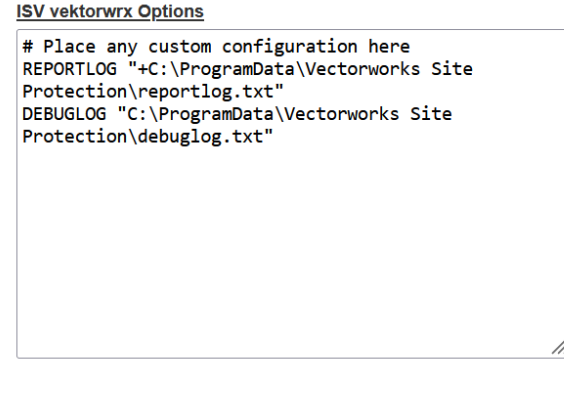

**Update Options** 

Cancel

2. ISV vectorwrx Optionsフィールドに以下のコマンドを入力します。

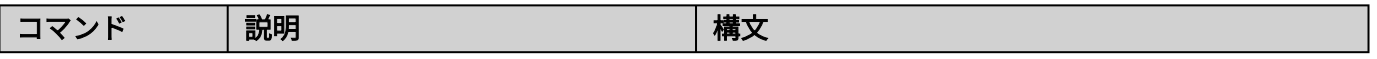

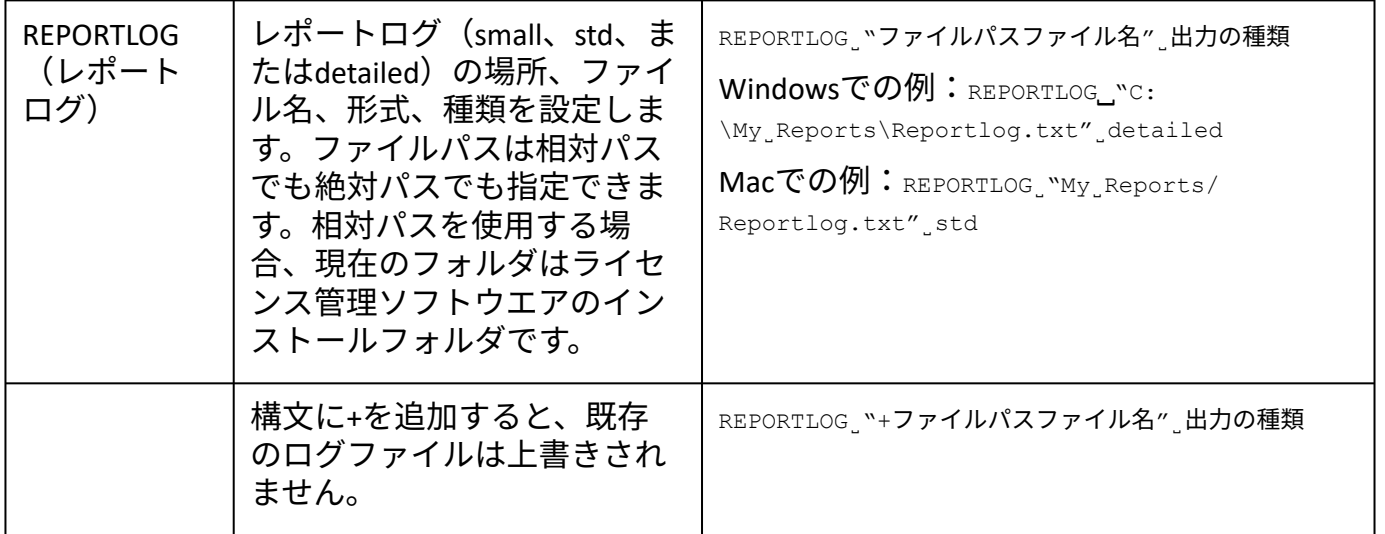

- 3. **Update Options**ボタンをクリックします。
- vektorwrx options file written. というメッセージが表示されます。**Back to Status**ボタンをクリッ 4. クして、ステータス画面に戻ります。
- **Reread**/**Restart Servers**をクリックして、ISVサーバーを再起動します。ISVサーバーを再起動す 5. ると、指定した場所にログファイルが作成されます。

RLMサーバーを再起動すると、既存のログファイルが上書きされます。RLMサーバーを再 起動する前にログファイルのバックアップを作成するか、またはREPORTLOG構文に+を追加 してログファイルが上書きされないようにします。

RLMオプションを設定して、レポートログにライセンスのチェックイン、チェックアウ ト、拒否を記録するかどうかを制御できます。RLM[オプションを制御する](#page-62-0)を参照してくだ さい。

### 別のレポートログファイルに切り替える

使用中のレポートログから、別のログファイルを指定して切り替えることができます。レポートログ を切り替えるには、新しいレポートログを事前に用意しておく必要があります。

1. 管理画面の**Switch Reportlog**をクリックします。

Switch Reportlog For License Server画面が表示されます。

#### **Switch Reportlog For License Server**

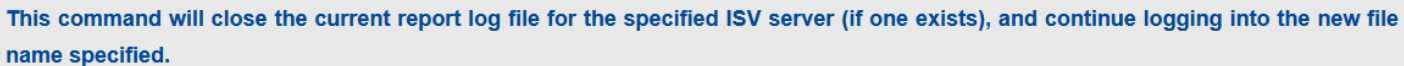

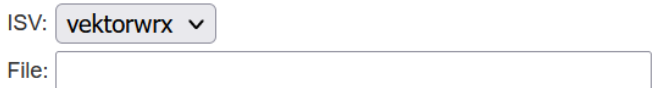

**SWITCH REPORT LOG** 

- 3. **File**に、ログが置かれているファイルパスをファイル名を含めて入力します。
- 4. **SWITCH REPORT LOG**ボタンをクリックします。

レポートログが別のファイルに切り替わります。

### 新規レポートログを作成する

現在出力中のレポートログファイルを別名保存し、元のファイルでログ取得を続けることができま す。バックアップファイルを作成するのに便利です。

ROTATEコマンドは、バックアップのログファイルを自動的に作成します。運用状況によっては、ロ グファイル容量が増える可能性があります。定期的にバックアップすると、ファイルの容量を抑え ることができます。詳細[はサーバーオプションを指定する](#page-26-0)を参照してください。

1. 管理画面の**New Reportlog**をクリックします。

New Reportlog For License Server画面が表示されます。

#### **New Reportlog For License Server**

This command will move the current report log file contents to the new file specified, and continue logging into the original file name. This command is useful for log file rotation.

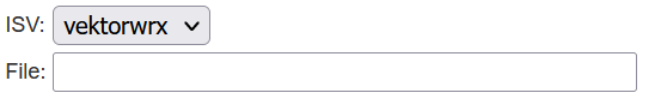

**MOVE DATA TO NEW LOGFILE** 

- 2. ISVリストで**vektorwrx**を選択します。
- 3. **File**に、バックアップログを置くファイルパスをファイル名を含めて入力します。
- 4. **MOVE DATA TO NEW LOGFILE**ボタンをクリックします。

現在のレポートログファイルの内容が、指定したバックアップログに保存されます。また、現 在のレポートログにログ内容の記述が続けられます。

### レポートログ情報を使用して統計分析を行う

レポートログはテキストファイルで作成されますが、ファイルコンバータユーティリティのLog File Converterを使用して、Excel形式に変換できます。

ログファイルを変換すると、割り当てられた期間内に実行されている各製品のライセンス数を確認し たり、サーバーの統計情報に関する計算を行ったりできます。こうした情報は、管理者にとって有益な 基準データとなります。

レポートログを変換するには:

1. LogFileConverterを参照します。

Windowsでは、Log File Converterはライセンス管理ソフトウエアのフォルダ内に置かれていま す。Macでは、Log File Converterはパッケージファイル内に置かれています。ファイルを右ク リックしてパッケージの内容を表示を選択し、**Contents**>**MacOS**に移動してLogFileConverter.app を探します。

- Log File Converterユーティリティが開きます。 2. Log File Converter.app(Mac)またはLogFileConverter.exe(Windows)をダブルクリックします。
- **Select log file**をクリックして、RLM log fileダイアログボックスを開きます。レポートログファイ 3. ルを指定します。
- **Save excel file**をクリックして、Excel fileダイアログボックスを開きます。変換したファイルを保 4. 存する場所とファイル名を指定します。
- **Convert**ボタンをクリックして、テキストファイルを、Excelなど一般的なスプレッドシートプ 5. ログラムで使用できるファイルに変換します。
- 6. 変換が完了したら、**Quit**ボタンをクリックしてLog File Converterを閉じます。

作成されたExcelファイルを開いて、グラフの作成やさまざまな解析に使用できます。

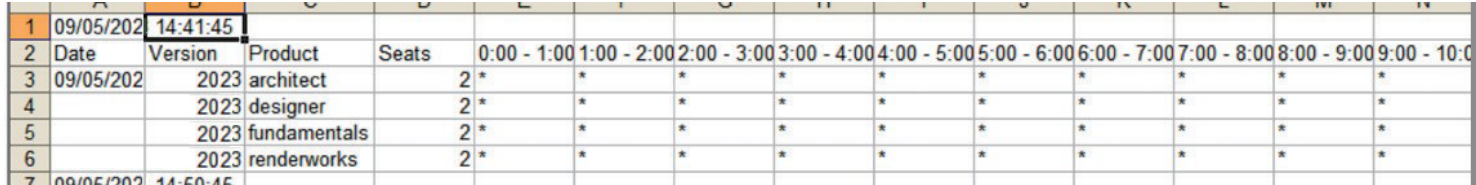

変換されたスプレッドシートファイルには、次の情報が含まれています。

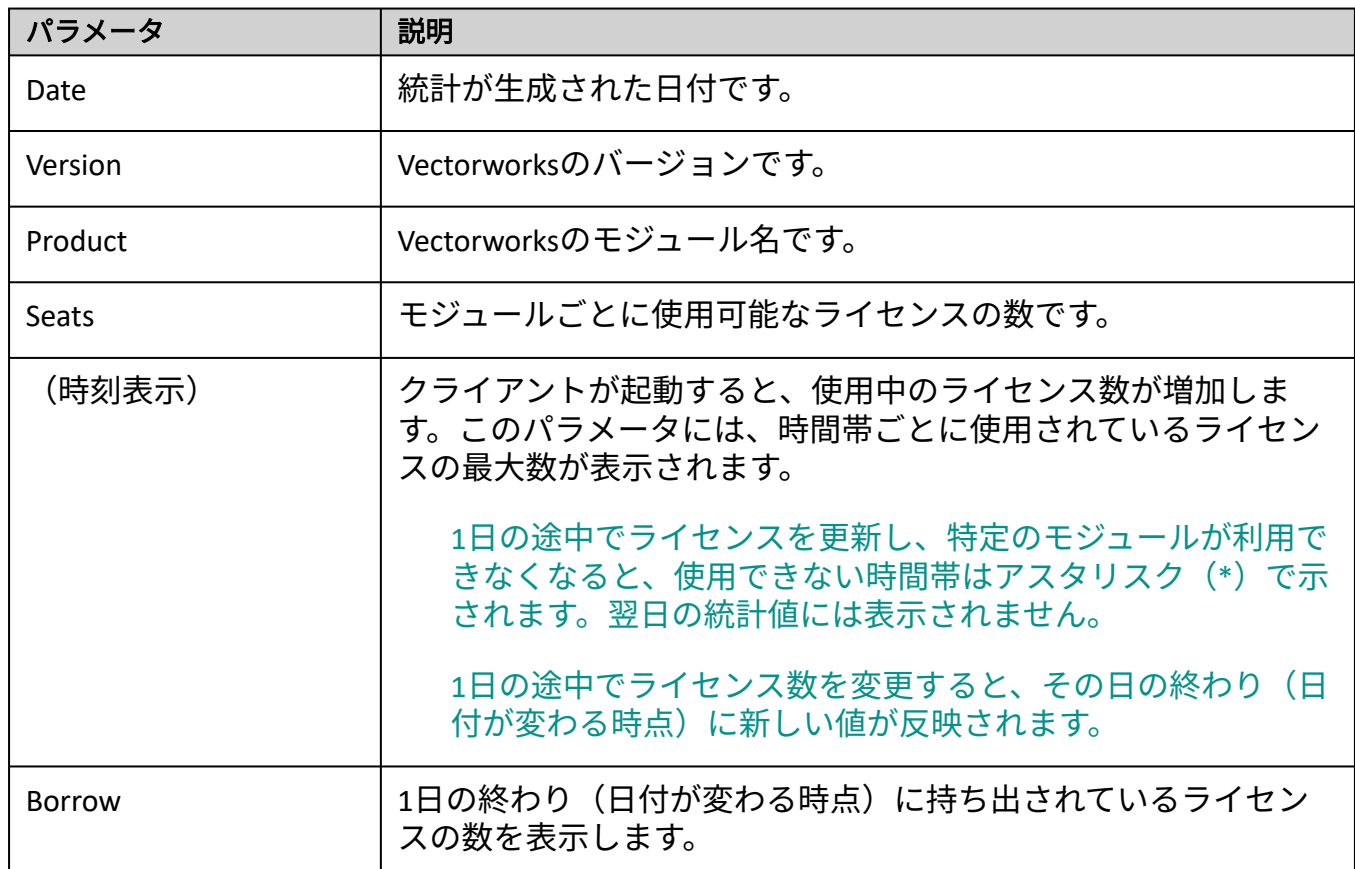

[サーバー稼動状況ログ](#page-44-0)

# <span id="page-49-1"></span>デバッグログ

デバッグログには設定が記載されており、サーバーの起動で起こるすべてのイベントや、サーバーおよ び環境に関するその他の情報を記録します。問題が発生した際の解決のヒントになります。インス トール時にデバッグログが自動的に作成されます。デフォルトではProgram Dataフォルダに保存されま す。

#### デバッグログを開く

ライセンス管理ソフトウエアのシステムメニューで、履歴/ログ>使用履歴を表示を選択します。

あるいは、Status画面で**SHOW rlm Debug Log**をクリックします。

#### <span id="page-49-0"></span>別のデバッグログファイルに切り替える

デバッグログを作成したら、サーバーを終了せずに、使用中のデバッグログから別のログファイルを 指定して切り替えることができます。

デバッグログのデータを記録するには、最初にコマンドプロンプトまたはターミナルでログを作成 する必要があります。

1. 管理画面の**Switch Debuglog**をクリックします。

Swich Debug Log For License Server画面が表示されます。

#### **Switch Debug Log For License Server**

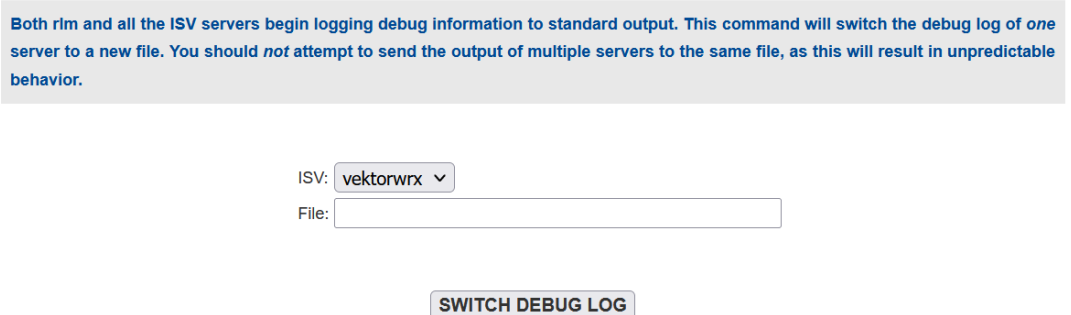

- 2. **ISV**リストでvektorwrxを選択します。
- 3. **File**に、ログが置かれているファイルパスをファイル名を含めて入力します。
- 4. **SWITCH DEBUG LOG**ボタンをクリックします。

デバッグログが別のファイルに切り替わります。

[デバッグログを表示する](#page-38-0) [サーバー稼動状況ログ](#page-44-0)

### ポート番号を変更する

### サーバーのポート番号を変更する

まれに、ライセンス管理ソフトウエアで使用するポート番号を変更する必要があります。たとえば、 別のアプリケーションですでにデフォルトのポート番号を使用していることがあります。ポート番号 はインストール時に簡単に変更できます。これを行わなかった場合は、ライセンスファイル(.lic)を 編集してポート番号を変更してください。

ライセンスファイルの編集には、十分な注意が必要です。

1. 管理画面の**Edit License Files**をクリックします。

この機能にアクセスするには、ログインしている必要があります。

Edit license file画面が表示されます。

**Edit license file** 

Please select the license file to edit, or "create new file"

License File to Edit: C:\ProgramData\Vectorworks Site Protection\

**Edit License File** 

**Cancel** 

- 2. **License File to Edit**リストで、編集したいライセンスファイルを選択します。
- 3. **Edit License File**ボタンをクリックします。

Edit license file画面が表示されます。以下に、ライセンスファイルの例を示します。

HOST localhost hasp4=XXXXXX (dongle ID) 5053

**ISV vektorwrx** 

LICENSE vektorwrx fundamentals 2023 permanent 6 issued=22-oct-2022

options=model=floating ck=xxxxxxx sig="xxxxxxxxxxxxxxxx"

- **5053**:RLMサーバーのポート番号です。デフォルト値は5053です。クライアントとの接続に 必要なポートです。
- **ISV vektorwrx**:内部的に使用しているISVサーバーのポート番号を指定するパラメータで す。デフォルト設定では空いているポートを自動的に割り当てます。
- 4. ポート番号を変更するには、以下を入力します。ISV vektorwrx port=nnnn(n**nnlは**希望する ポート番号)

他の箇所は編集しないでください。ライセンス管理ソフトウエアが起動しなくなる恐れが あります。

5. **Update License File**ボタンをクリックして、変更した内容を保存します。

6. ライセンス管理ソフトウエアを再起動します。RLM[サーバーを終了する](#page-55-0)を参照してください。

バージョンアップした場合、または Fundamentals ライセンスやプラグインモジュール(Renderworks、 Architectモジュール、Landmark モジュール、Spotlight モジュール、 Design Suite モジュール)を追加購 入した場合などは、古いライセンスファイルを削除し、新しく入手したライセンスファイルと入れ替 えてから、必要に応じて適宜編集してご利用ください。

ライセンスファイルの置き換えを行う場合は、以下にご注意ください。

\* ライセンスの持ち出し中はライセンス条件を変更できません。持ち出されているライセンスをすべて 一旦回収してから(返却させてから)、作業を行ってください。

#### <span id="page-51-0"></span>管理画面のポート番号を変更する

管理画面にはブラウザでアクセスし、デフォルトのポート番号5054を通じて情報が表示されます。 ポート番号5054がすでに別のアプリケーションに割り当てられているか、他に何らかの理由がある場 合は、デフォルトのポート番号を変更できます。

Windowsサービスで起動する場合 (Windows) は、サービス設定でポートを変更できます。詳細は Windows[サービスを停止する](#page-64-0)を参照してください。

- 1. ライセンス管理ソフトウエアを終了します。RLM[サーバーを終了する](#page-55-0)を参照してください。
- 2. コマンドプロンプト(Windows)またはターミナル(Mac)を起動します。
- ライセンス管理ソフトウエアのフォルダ(Windows)または/Library/PrivilegedHelperTools/ 3. com.vectorworks.rlm(Mac)に移動します。
- 4. 下記のコマンドを入力してEnterキーを押し、新しいポート名でRLMサーバーを再起動します。

Windows: rlm.exe -ws nnnn (nnnnはポート番号)

Mac: ./rlm -ws nnnn (nnnnはポート番号)

この起動オプションは、サーバーを起動するたびに指定する必要があります。

[サーバー管理画面](#page-21-0)

[サーバー起動オプション](#page-57-0)

## ライセンス管理ソフトウエアを終了する

ISVおよびRLMサーバーを終了する最も便利な方法は、 ライセンス管理ソフトウエアのシステムメ [ニューのコントロールコマンドで操作することです。または、管理画面の](#page-12-0)**Reread**/**Restart Servers**をク リックします。

RLMサーバーとISVサーバーは、別の方法で個別に終了できます。通常、終了および再起動する可能性 があるのは、ISVサーバーだけです。

動作に問題があるなど、完全に終了する場合は、ISVサーバーを終了させた後にRLMサーバーを終了さ せてください。

Vectorworks クライアントはサーバーに定期的に(10 秒間隔で)自動接続し、接続確認を行いま す。サーバーが起動していない場合は、接続に失敗したことがクライアントに通知されます。開い ているすべてのファイルを保存した後、Vectorworks製品が自動的に終了します。モジュールまたは ライセンスを持ち出し中の場合は、ISVサーバーを終了しても持ち出し中のクライアントには影響し ません。ただし、ISVサーバーが起動していないと、持ち出し期限前にライセンスを返却できませ  $h_{\circ}$ 

...................................

ISV[サーバーを終了する](#page-53-1) RLM[サーバーを終了する](#page-55-0)

## <span id="page-53-1"></span>ISVサーバーを終了する

ISVサーバーを終了するには:

- 1. ライセンス管理ソフトウエアのシステムメニューで、**Control**>**Stop**を選択します。
	- または、管理画面の**Shutdown**をクリックします。

Shutdown License Server画面が表示されます。

#### **Shutdown License Server**

If ISV is specified as "all" or blank, all ISV servers will be shutdown. Note that you cannot shut down rlm (the process running this webserver) with this command.

ISV: vektorwrx v

**SHUT DOWN SERVER** 

2. **SHUT DOWN SERVER**ボタンをクリックします。ISVサーバーが終了します。

終了後も、管理画面からさまざまなタスクを行うことができます。

### <span id="page-53-0"></span>ISVサーバーを再起動する

ライセンスファイルが変更されたか、オプションが追加または削除された場合は、ライセンスファイ ルを再読み込みしてオプションを更新できます。ISVサーバーを終了した場合は、再起動できます。

ISVサーバーは、毎日深夜0時にすべてのライセンスファイルを自動的に再読み込みします。

現在のライセンス情報を再読み込みするか、またはISVサーバーを再起動するには:

1. ライセンス管理ソフトウエアのシステムメニューで、**Control**>**Restart**を選択します。

または、管理画面の**Reread**/**Restart Servers**をクリックします。

Reread/Restart Servers画面が表示されます。

**Reread/Restart Servers** 

If /SV is specified as "all" or blank, all ISV servers will reread licenses

ISV: vektorwrx v

**REREAD/RESTART** 

ISVドロップダウンリストで「vektorwrx」を選択し、**REREAD**/**RESTART**ボタンをクリックしま 2.す。

ISVサーバーが実行中の場合は、ライセンス情報を再読み込みします。ISVサーバーを終了した 場合は、再起動されます(この時にライセンスファイルが再読み込みされます)。

ISVドロップダウンリストで「-all」を選択すると、ライセンス管理ソフトウエアだけでな く、Reprise License Managerで管理しているすべてのソフトウエアが再起動されます。

.................................

RLM[サーバーを終了する](#page-55-0)

### <span id="page-55-0"></span>RLMサーバーを終了する

ISVおよびRLMサーバーを終了する最も便利な方法は、 ライセンス管理ソフトウエアのシステムメ [ニューのコントロールコマンドで操作することです。あるいは、以下の手順に従います。](#page-12-0)

通常、RLMサーバーを終了する必要はありません。システムが不安定な場合にのみ終了してください。

最初にISVサーバーを終了します。

#### **Mac**

ターミナルウインドウがアクティブの場合は、ウインドウ上でCtrl + Cキーを押すとプロセスが終了し ます。その他、アクティビティモニタを利用して終了することもできます。

アクティビティモニタを利用してRLMサーバーを終了させるには:

- 1. ISVサーバーを終了します。
- 2. アプリケーション>ユーティリティを選択して、アクティビティモニタを起動します。

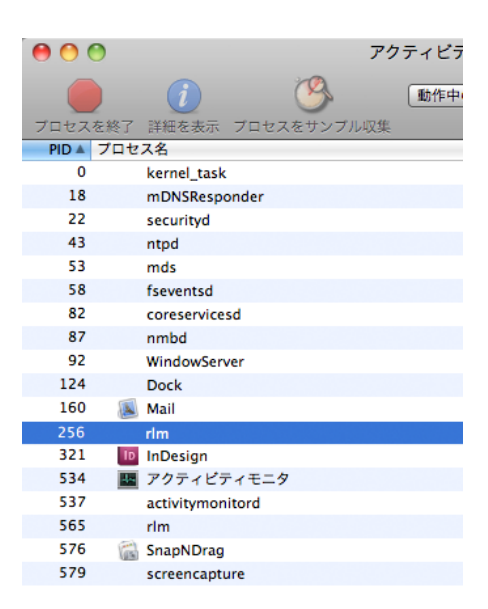

3. プロセスリストで**rlm**を選択します。

4. プロセスの終了をクリックします。終了したいプロセスを確認して、終了をクリックします。

#### **Windows**

サーバーをWindowsサービスに登録してインストールした場合は、Windows[サービスを停止する](#page-64-0)を参照 して、Windowsサービスを終了します。

ライセンスサーバーをWindowsサービスに登録してインストールしていない場合は、DOSプロンプト上 でCtrl + Cキーを押すとプロセスが終了し、プロンプト画面が閉じます。

デバッグログの作成時またはポート番号の変更時にコマンドプロンプトでサーバーを起動した場合 は、タスクマネージャに移動してプロセスを終了するか、コマンドプロンプトで次のコマンドを実行 してプロセスを終了します。

### RLMサーバーを再起動する

ISVおよびRLMサーバーを終了する最も便利な方法は、 ライセンス管理ソフトウエアのシステムメ [ニューのコントロールコマンドで操作することです。あるいは、以下の手順に従います。](#page-12-0)

RLMサーバーを終了した場合は、必要に応じてサーバーマシンを再起動します。

ライセンス管理ソフトウエアをWindowsサービスに登録するか、デーモンとしてインストールした場合 は、自動的に再起動されます。

コマンドプロンプトまたはターミナルで、ライセンス管理ソフトウエアのフォルダ(Windows)また は/Library/PrivilegedHelperTools/com.vectorworks.rlmフォルダ(Mac)に移動して以下のコマンドを実行 し、サーバーを起動することもできます。

Windows: $\text{rlm}$ .exe -c "C:\ProgramData\Vectorworks Site Protection"

Mac: sudo /Library/PrivilegedHelperTools/com.vectorworks.rlm/rlm -c "/Library/Application Support/ Vectorworks Site Protection/"

この方法では、起動時にオプションを設定できます。[サーバー起動オプションを](#page-57-0)参照してください。 Windowsでは、この方法でスタンドアロンのプログラムとして起動した場合、ソフトウエアの実行中 は、コマンドプロンプトを開いたままにしておく必要があります。Macでは、ターミナルを閉じること ができます。

....................................

[サーバー起動オプション](#page-57-0) Windows[サービスの設定](#page-63-0) ISV[サーバーを終了する](#page-53-1) [サーバー管理画面](#page-21-0)

## <span id="page-57-0"></span>サーバー起動オプション

ISVおよびRLMサーバーを終了する最も便利な方法は、 ライセンス管理ソフトウエアのシステムメ [ニューのコントロールコマンドで操作することです。あるいは、以下の手順に従います。](#page-12-0)

通常、サーバー管理者はブラウザのインターフェイスを使用してサーバーコマンドにアクセスし、 サーバーオプションを設定します。一部のコマンドは、起動時にコマンドプロンプトのオプションで 設定することもできます。あまり使わないごく少数のコマンドはこの方法でのみ設定でき、ブラウザ のインターフェイスには該当するパラメータがありません。

ブラウザで設定できないコマンドの場合は、コマンドプロンプトまたはターミナルにコマンドを入 力する代わりに、Windowsではショートカットを作成し、プロパティのリンク先のパスにオプショ ンコマンドを追記して指定できます。Macではbashスクリプトを作成し、指定できます。

設定オプションを指定するには:

- 1. ライセンス管理ソフトウエアを終了します。RLM[サーバーを終了する](#page-55-0)を参照してください。
- 2. コマンドプロンプト(Windows)またはターミナル(Mac)を起動します。
- ライセンス管理ソフトウエアのフォルダ(Windows)または/Library/PrivilegedHelperTools/ 3. com.vectorworks.rlmフォルダ(Mac)に移動します。
- 起動コマンドに続いてダッシュとオプション名を入力し、Enterキーを押して、RLMサーバーを 4.再起動します。

Windows: rlm.exe -オプションコマンド

Mac:./rlm -オプションコマンド

有効にするには、サーバーを起動するたびに起動オプションを指定する必要があります。

この表の例では、主にWindowsのrlm.exeを使用しています。Macの場合は./rlmを使用してくだ さい。

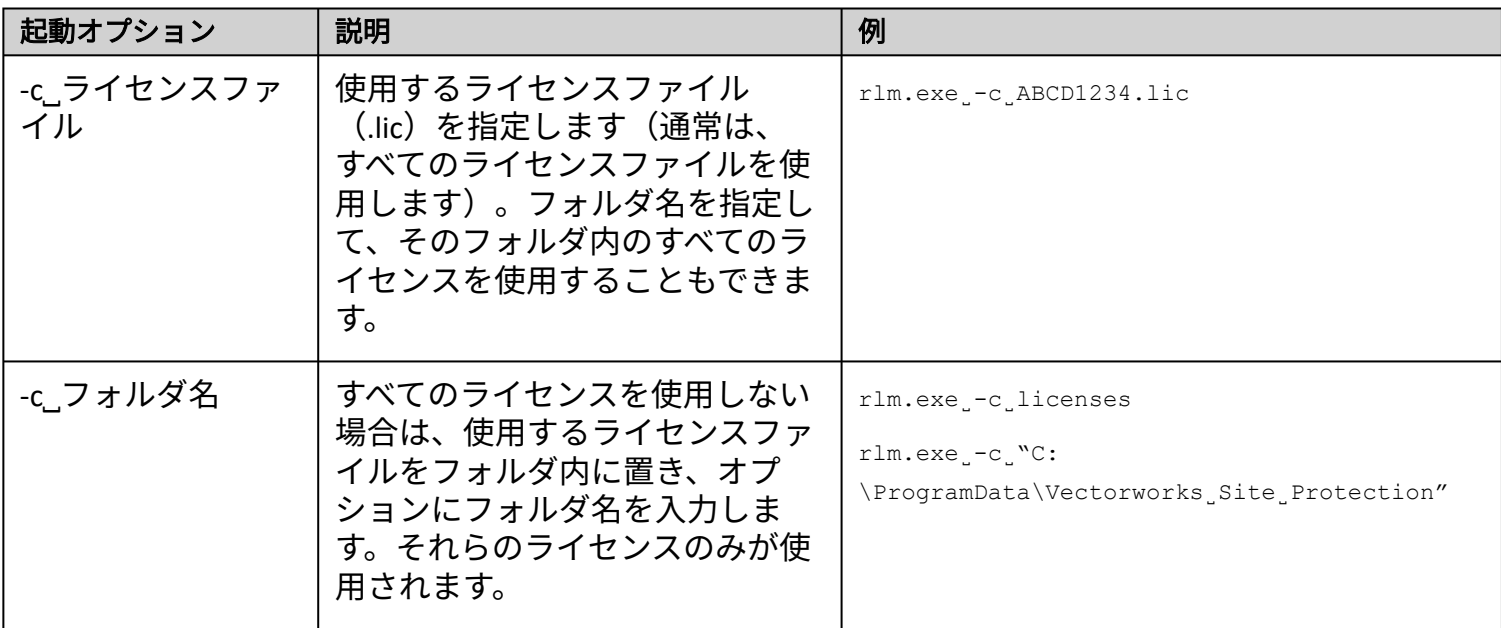

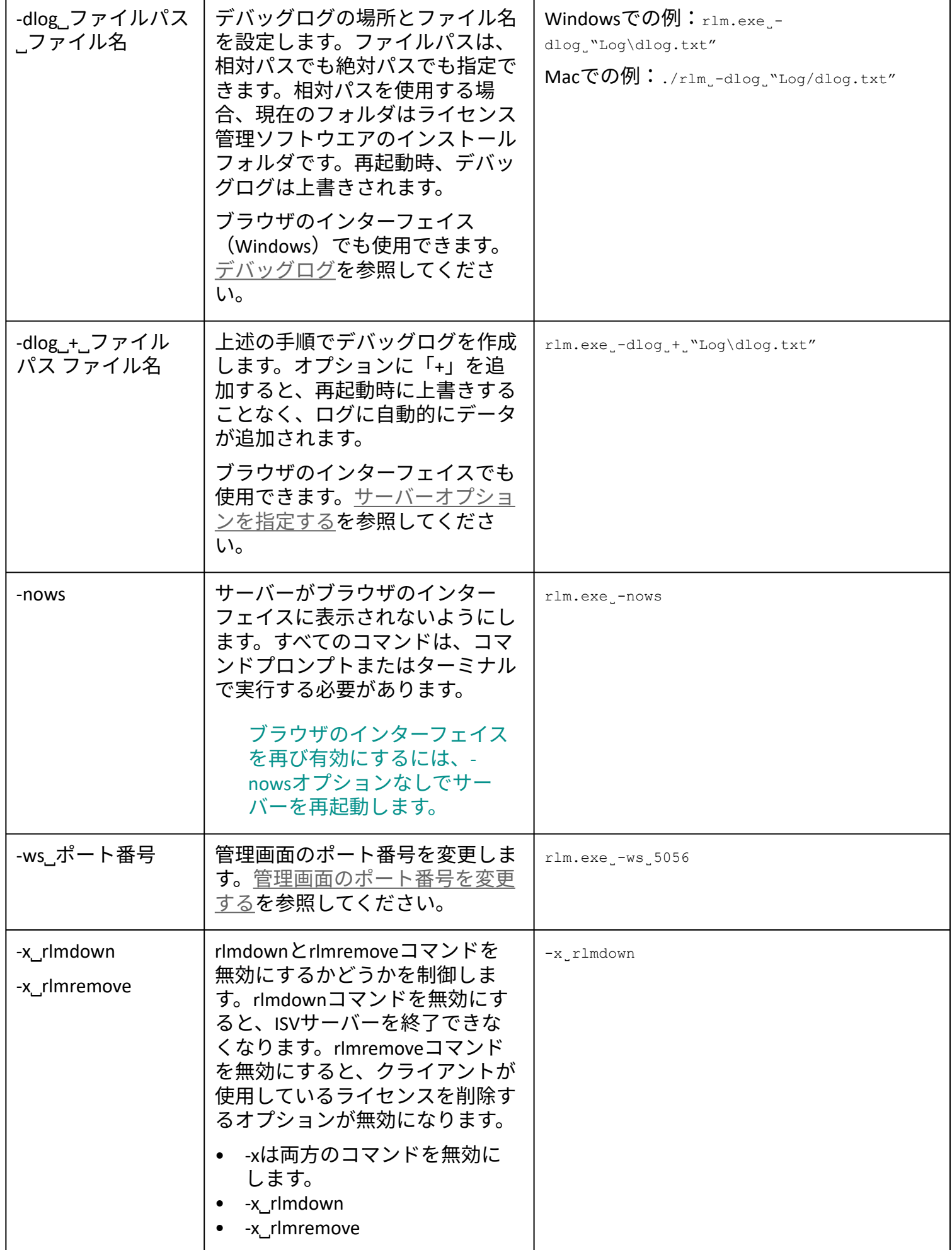

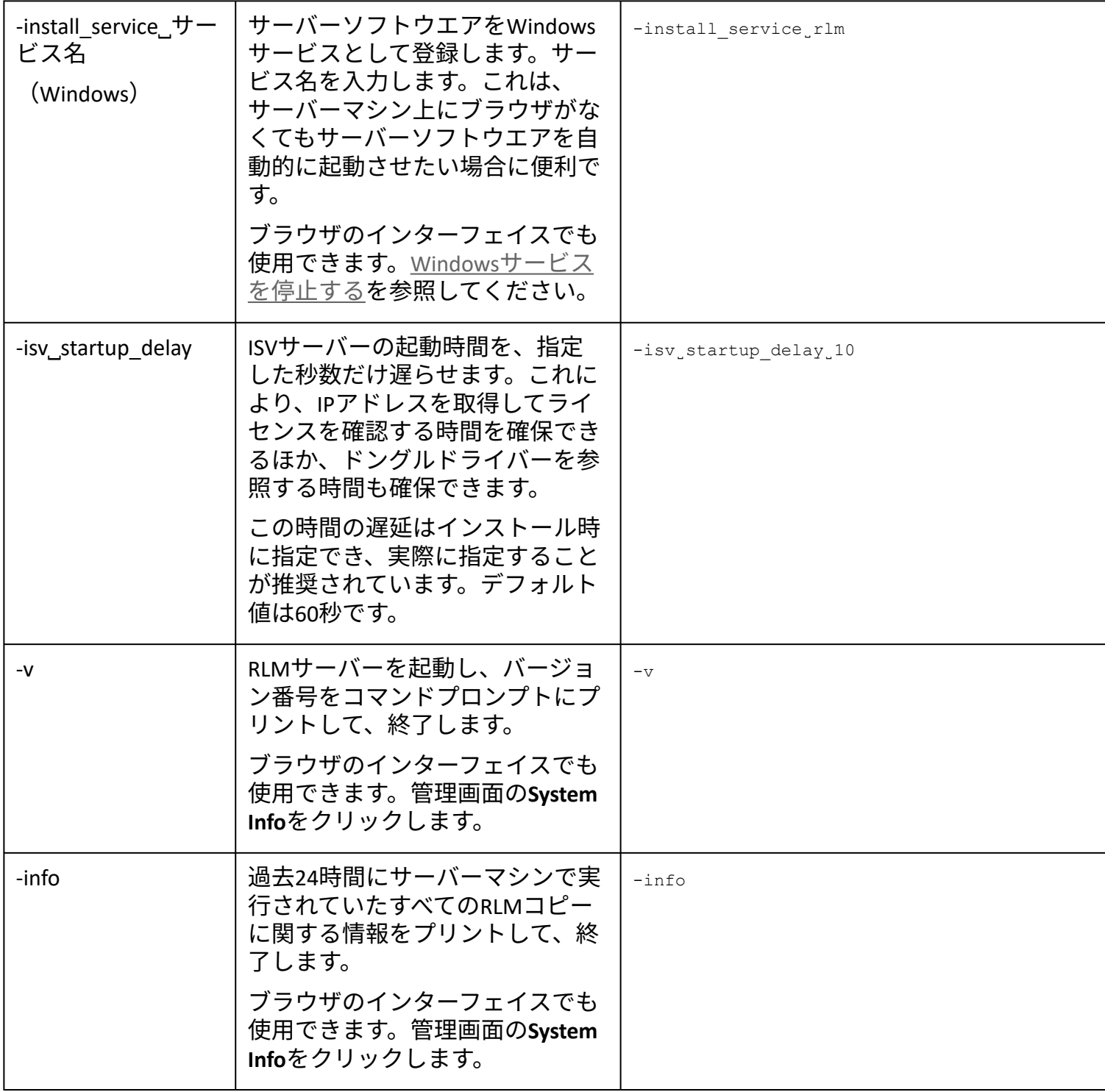

Windows[サービスの設定](#page-63-0) [サーバーのパスワードを設定する](#page-60-0) RLM[オプションを制御する](#page-62-0)

...................................

# <span id="page-60-0"></span>サーバーのパスワードを設定する

[ライセンス管理ソフトウエアのシステムメニュー](#page-12-0)で、コントロール>サーバー管理ログインアカウン トの設定を選択します。

あるいは、rlm.exeが置かれているのと同じフォルダ(通常はライセンス管理ソフトウエアのフォルダ (Windows)または/Library/PrivilegedHelperTools/com.vectorworks.rlmフォルダ(Mac))にパスワード ファイル*rlm.pw*を追加すると、RLMブラウザのインターフェイスへのアクセスを制御できます。この ファイルがある場合は、さまざまなタスクでユーザー名とパスワードが必要になります。

または、管理画面の**Reread**/**Restart Servers**をクリックします。

パスワードファイルのパスワード設定は、ユーザー名、パスワード、許可された権限で構成され、コ ロンで区切ります。許可された権限が複数ある場合は、カンマで区切ります。

username: password: remove, 編集オプション

空のパスワードでパスワードファイルを設定して、個々のユーザーが後でブラウザのインターフェイ スで変更できるようにします。以下に例を示します。

lauren::shutdown, remove

以下の表では、割り当て可能な権限を一覧表示しています。

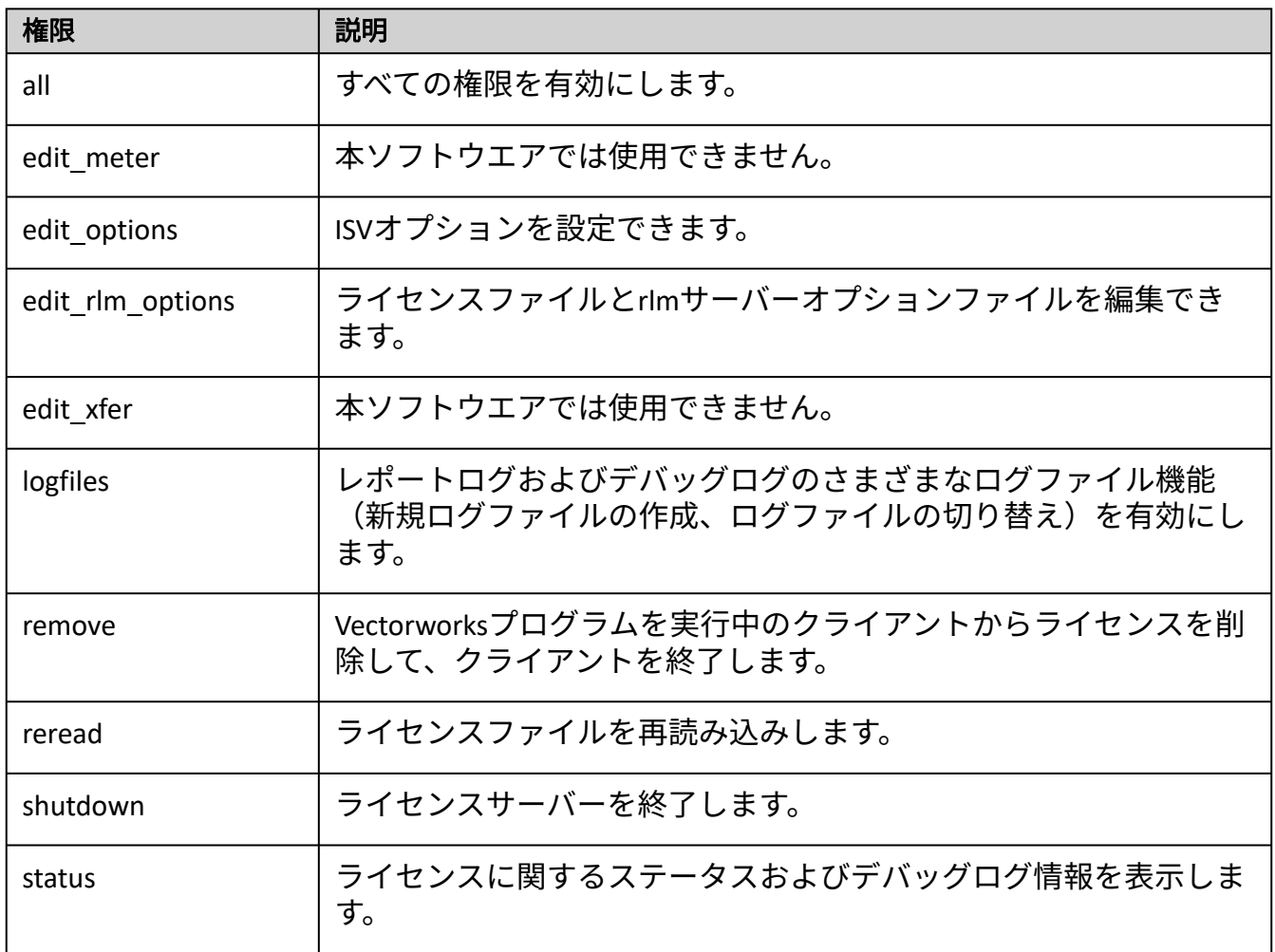

パスワードファイルの個別のユーザーに権限を割り当てるだけでなく、RLMオプションファイルのグ ループ、マシン、IPアドレスを指定して、この表に記載されている権限をそれらのグループに適用でき ます。以下に例を示します。

詳細はRLM[オプションを制御するを](#page-62-0)参照してください。

...................................

RLM[オプションを制御する](#page-62-0) Windows[サービスの設定](#page-63-0) ISV[サーバーの各画面](#page-32-0)

## <span id="page-62-0"></span>RLMオプションを制御する

ISVサーバーがVectorworksプログラムのライセンスに関する特定の機能を管理するのに対して、RLM サーバーはライセンス管理のコア機能を処理します[。サーバーオプションを指定する](#page-26-0)のセクションで は、ユーザー、コンピューター、およびIPアドレスのグループを作成して、Vectorworks固有のISV権限 を割り当てる方法を詳細に説明しています。このセクションでは、RLMオプションを通じてグループに 権限を割り当てる類似の方法について説明します。

割り当てまたは制限できる権限は[、サーバーのパスワードを設定する](#page-60-0)で定義しています。

ユーザーまたはグループに割り当てる権限を指定して編集するには:

1. 管理画面で**Status**をクリックします。

サーバーステータスペインが表示されます。

2. **EDIT rlm Options**ボタンをクリックします。

Edit RLM Options画面が表示されます。

3. [サーバー構文](#page-24-0)で説明している構文を使用して、rlmオプションを指定または編集します。

構文と例では、クライアントまたはクライアントグループの権限を設定するにあたり、 ユーザー、ホスト、インターネット、グループ、ホストグループ、インターネットグルー プの区別なく指定できます。

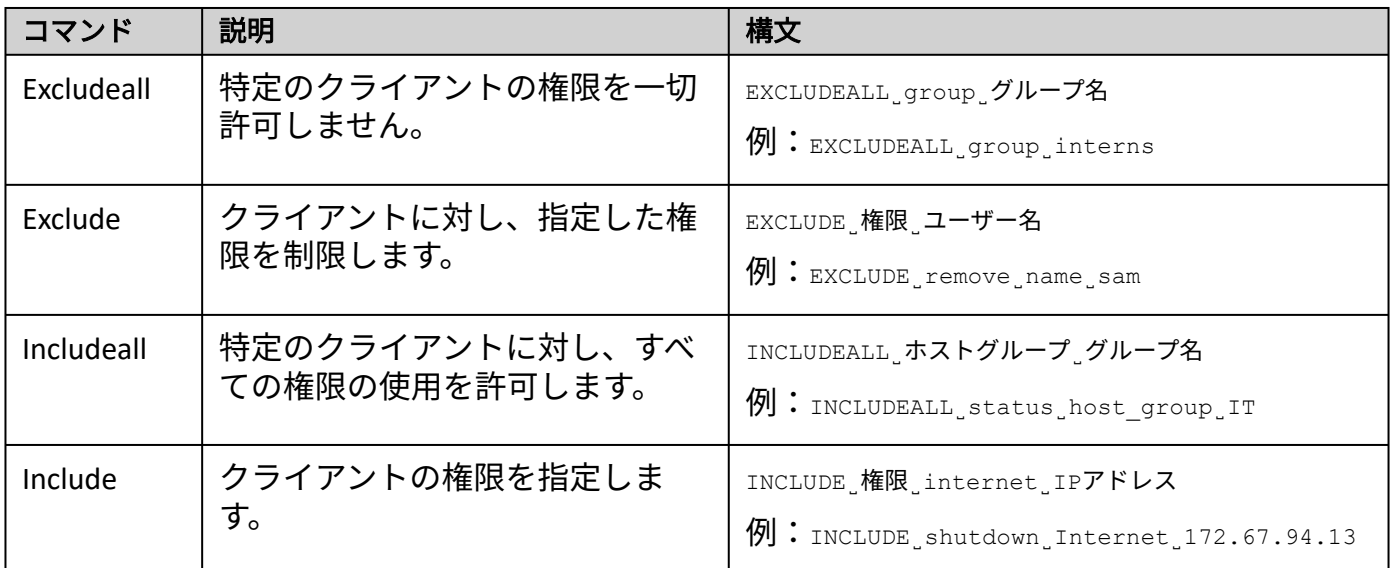

4. **Update Options**ボタンをクリックします。

オプションは、RLMソフトウエアと同じネットワークライセンスフォルダに置かれている rlm.optファイルに保存されます。

[デバッグログ](#page-49-1)

## <span id="page-63-0"></span>Windowsサービスの設定

Windows環境では、ライセンス管理ソフトウエアはWindowsサービスとしてインストールされます。こ の機能により、マシンを起動すると自動的にライセンス管理ソフトウエアは起動し、システムの実行 中はライセンス管理ソフトウエアが稼動し続けます。

サービスを簡単に停止または開始できる方法として、システムメニューコマンドでコントロール>ス トップまたはコントロール>スタートを選択することを推奨します。

ライセンス管理ソフトウエアはインストール時にWindowsサービスとして登録されるため、以下のオプ ションにより、ライセンス管理ソフトウエアをWindowsサービスとして停止または開始できます。

Windowsサービスを制御するには、管理者としてサーバーを起動する必要があります。

Windows[サービスを停止する](#page-64-0)

Windows[サービスを再起動する](#page-66-0)

# <span id="page-64-0"></span>Windowsサービスを停止する

- 1. ISV[サーバーを終了する](#page-53-1)の手順に従い、ISVサーバーを終了させます。
- 2. Windowsのコントロールパネルを開きます。
- サービスダイアログボックスに移動して、rlmを検索します。rlmをダブルクリックして、プロ 3. パティダイアログボックスを開きます。

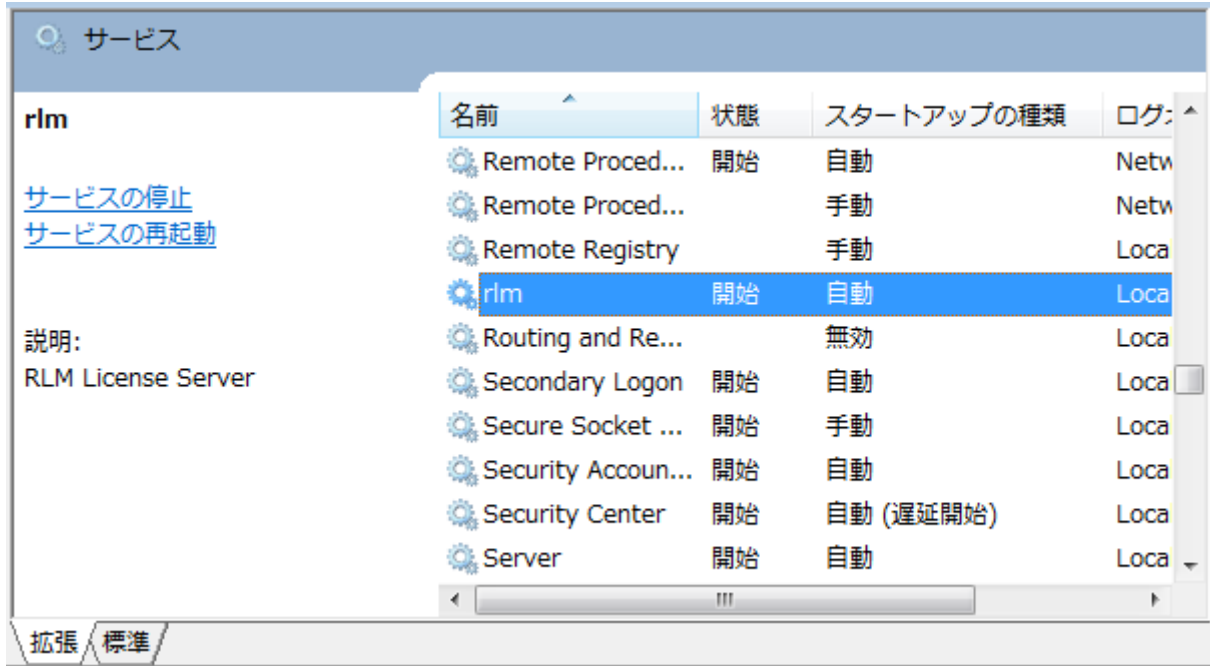

4. サービスの状態の停止ボタンをクリックするとサービスが停止します。

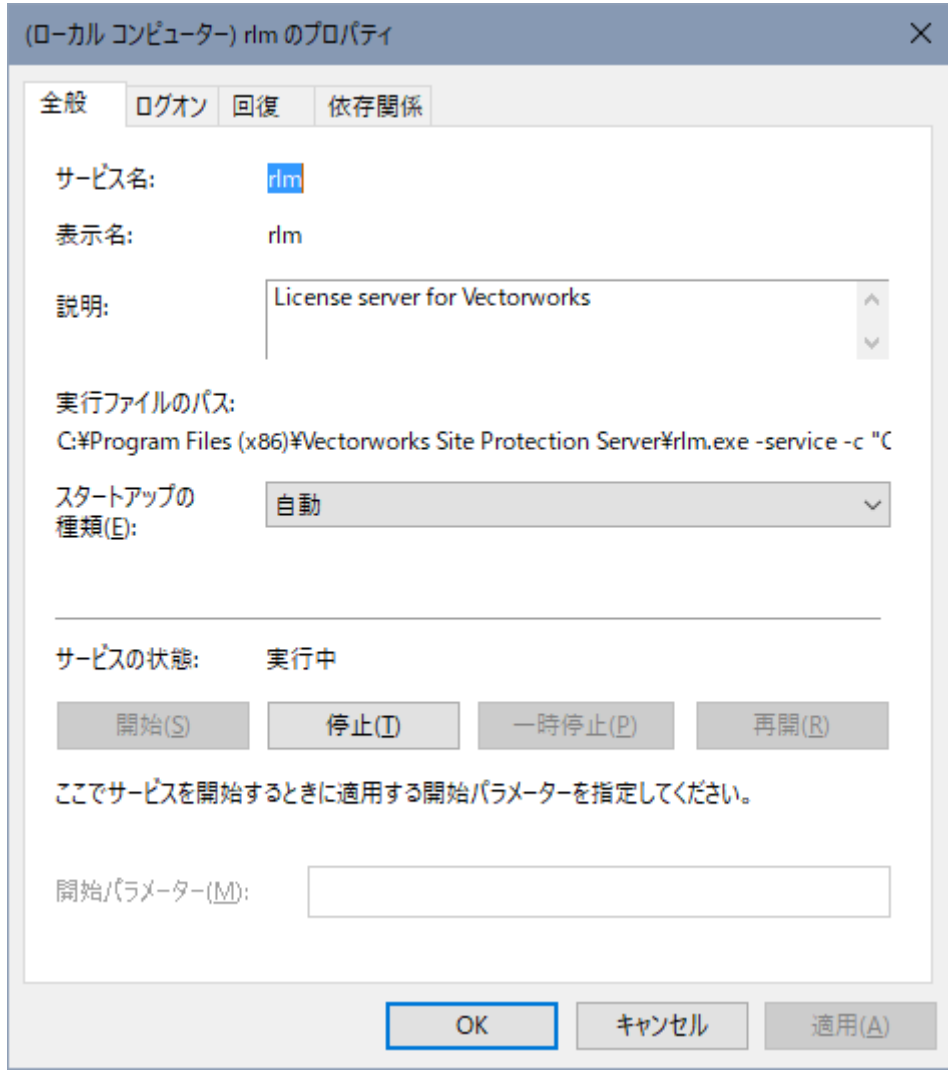

. . . .................. ........

Windows[サービスの設定](#page-63-0)

# <span id="page-66-0"></span>Windowsサービスを再起動する

- 1. Windowsのコントロールパネルを開きます。
- 2. サービスダイアログボックスに移動して、rlmを右クリックします。
- 3. コンテキストメニューから再起動をクリックします。

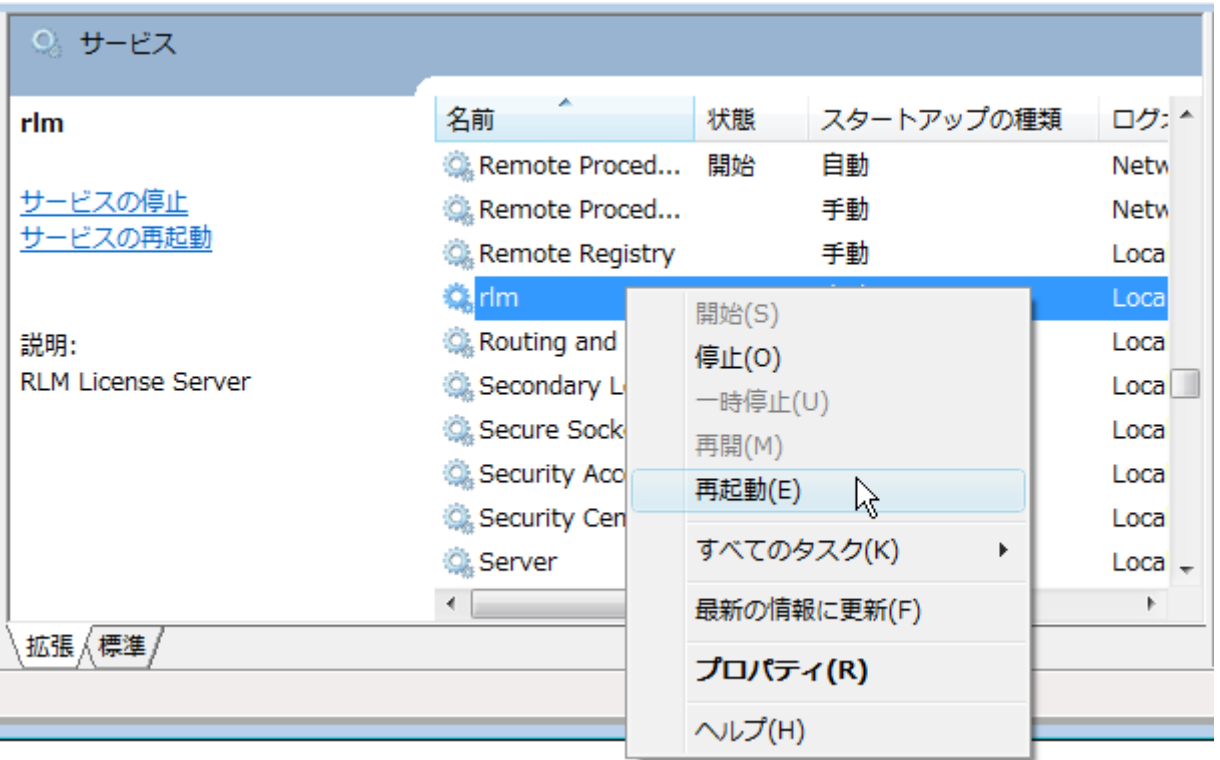

ライセンス管理ソフトウエアの起動時にファイアウォールのブロックを解除するように サービスを設定してください。

トラブルシューティング

このセクションでは、よくある問題や可能な解決策について説明します。その他お問い合わせの多い 項目や最新情報については、テクニカルサポートのナレッジベースも併せてご覧ください (英語): [kbase.vectorworks.net](https://forum.vectorworks.net/index.php?/search/&q=%22site%20protection%20server%22&search_and_or=or&sortby=relevancy)

...................................

[起動・認証時の確認事項](#page-68-0) [クライアントまたはサーバーの問題](#page-69-0) [エラーメッセージ一覧](#page-72-0)

### <span id="page-68-0"></span>起動・認証時の確認事項

以下では、サーバーまたはクライアントマシンの起動時や認証時のトラブルをまとめています。

• 管理者(Administrator)権限以外でログオンしていませんか?

ライセンス管理ソフトウエアのインストールと実行には、管理者権限が必要です。ユーザー権 限などでログオンしている場合は、管理者権限でログオンし直してください。

• 必要なフォルダのアクセス権限に制限をかけていませんか?

システムを使用するには、以下のフォルダおよび任意のアカウントのVectorworksインストール フォルダで読み書き(フルコントロール)アクセスを有効にしておく必要があります:

Windows: C:\ProgramData\Vectorworks Site Protection

Mac: /Library/Application Support/Vectorworks Site Protection/

• サーバーとクライアントの間で、時刻設定にズレはありませんか?

サーバーとクライアントのタイムスタンプに大きなズレが生じている場合は、認証できませ  $\mathcal{L}_{\alpha}$ 

• サーバーライセンスファイルとクライアントログイン設定で、同じポート番号を設定していま すか?

通常は、デフォルト値の5053を使用してください。

• ログイン設定ダイアログボックスで、正しいIPアドレスを入力していますか?

サーバーマシンのIPアドレスを確認し、必要に応じて正しいIPアドレスを入力してください。

• ウイルス対策ソフトウエアまたはオペレーティングシステムの設定がサーバーまたはクライア ントと競合していませんか?

セキュリティソフトの設定を確認してください。場合によって、ファイアウォールの設定を調 整する必要があります。

[クライアントまたはサーバーの問題](#page-69-0) [エラーメッセージ一覧](#page-72-0)

..................................

# <span id="page-69-0"></span>クライアントまたはサーバーの問題

#### 状況:ライセンス管理ソフトウエアが起動しない。

- ドングルを使用している場合は、ドングルを接続し直し、ライトが点灯していることを確認し てください。ライトが点灯していない場合は、別のUSBポートに挿入するか、サーバーマシン を再起動してみてください。
- 正しいライセンスファイルを使用していることを確認するには、**Vectorworks Site Protection**> ライセンスを選択します。ライセンスファイル名がLPF\_XXXXXX.licという形式でリスト表示され ます。XXXXXXは、シリアル番号の末尾6文字と一致している必要があります。一致していない 場合は、ライセンスファイルを再度ダウンロードし、**Vectorworks Site Protection**>ライセンス >ライセンスファイルを追加を選択して、正しいライセンスファイルを追加します。
- ライセンスファイルが適切なフォルダに置かれていることを確認してください:

Windows: C:\ProgramData\Vectorworks Site Protection

Mac: /Library/Application Support/Vectorworks Site Protection/

• デバッグログから、サーバーの動作について何らかのヒントが得られることもあります。サー [バーのステータスを確認して、ログのエラーメッセージをチェックしてください。デバッグロ](#page-49-1) グを参照してください。

#### 状況:クライアントソフトウエアが起動しない。

- サーバー上の意図しないISVオプションでユーザーに制限がかかっていないことを確認してくだ さい。
- ログイン設定ダイアログボックスでポート番号を確認してください。通常、サーバーを自動検 出にチェックが入っており、デフォルトのポート番号には5053が指定されています。サーバー とクライアントの間で、ポート番号が一致していることを確認してください。
- ファイアウォールがサーバーまたはクライアントの通信をブロックしていないことを確認して ください。
- ネットワークが原因で認証に問題が生じることがあります。pingを使用してサーバーとクライ アント間の接続を確認し、問題のある場合はネットワーク状況を再確認してください。
- サーバーマシンのIPアドレスを動的(DHCP)に設定していると、サーバーとクライアント間の 接続に問題が生じることがあります。固定IPアドレスを使用してください。

#### 状況:クライアントの**Vectorworks**プログラムは終了しているが、ライセンスカウントが変わらない。

- ネットワーク接続の不具合や切断は、ライセンスカウントのエラーにつながることがありま す。pingを使用してサーバーとクライアント間の接続を確認し、問題のある場合はネットワー ク状況を再確認してください。ネットワークを避けてテストします。クライアントマシンと サーバーのみで構成されるシンプルなネットワークを一時的に設定します。
- ネットワークの切断後にクライアントソフトウエアが強制終了されたり、何らかの理由で終了 の信号がサーバーに届かなかったりした場合、ライセンスのカウントは一時的に誤った値にな ります。クライアントマシンのVectorworks製品を再起動して、適切に終了します。問題が解消 されない場合は、サーバーを再起動します。

#### 状況:製品モジュールやライセンスを追加したが、適切に動作していない。

- Vectorworks製品の起動時、ログイン設定ダイアログボックス内でモ**ジュール**ダイアログを表示 させ、モジュール条件を変更して、Renderworksモジュール、Architectモジュール、Landmarkモ ジュール、Spotlightモジュール、Designerモジュールなどのモジュールを有効にしてください。
- 複数の異なるラインアップのプログラムがある場合は、クライアントマシン上で、ソフトウエ アがVectorworksネットワーク版の正しいインストーラーを使用してインストールされたことを 確認してください。
- サーバー上の意図しないISVオプションでユーザーに制限がかかっていないことを確認してくだ さい。
- 後でモジュールを追加した場合は、ライセンスファイルが更新されたことを確認してくださ い。5053以外のポート番号を使用している場合は、更新後のライセンスファイルに正しいポー ト番号が記載されていることを確認してください。

#### 状況:新しいクライアントライセンスが使用できない、またはライセンスカウントに含まれていな い。

- ライセンスファイルは更新されていますか?
- 5053以外のポート番号を使用している場合は、更新後のライセンスファイルに正しいポート番 号が記載されていることを確認してください。

#### 状況:ファイアウォールを越えてライセンスを適用したい。

ファイアウォールを越えてライセンスを適用したい場合は、ファイアウォールにRLMおよびISVサー バーのポート番号を設定して、ポート越しにリクエストを通すようにします。

RLMサーバーは常に既知のポート番号を使用しており、この番号はライセンスファイル内のSERVERまた はHOST行で指定されています。

通常、RLMはすべてのISVサーバーを、起動前には不明なダイナミックポート番号で起動しますが、RLM がISVサーバーに固定のポート番号を割り当てるよう設定することは可能です。そのためには、ISV行で ISVサーバーのポート番号を指定します。ポート番号はISV行で5番目のパラメータです。

ISV˽isv名˽isvバイナリパス名˽オプションファイル名˽ポート番号

ポート番号を指定するには、このISVサーバーのオプションファイルを指定しなければなりません。

ポート番号を指定したら、ファイアウォールに(RLM用の)SERVER行のポート番号とISV行のポート番 号への接続を許可させます。

ポート番号を有効にするには、RLMを再起動します(ウェブインターフェイスまたはrlmrereadを使用 してISVサーバーを再起動しても、RLMは再起動されません)。

ISV行にあるオプションの「port=xxx」パラメータで、ISVサーバーのポート番号を指定することもでき ます。

ISV˽isv名˽binary=isvバイナリパス名˽port=ポート番号

#### または

ISV˽isv名˽isvバイナリパス名˽port=ポート番号

これらの方法を使用した場合は、ISVオプションファイルを指定する必要はありません。

..................................

[エラーメッセージ一覧](#page-72-0)
# エラーメッセージ一覧

# ライセンス管理ソフトウエアのエラー

実行中のコマンドウインドウやデバッグログに表示されます。

# メッセージ:**Could not access the license**

ライセンスファイルが見つからないか、または破損しています。ライセンスファイルがあることを確 認してください。必要に応じて、ライセンスファイルをパッケージからコピーし直してください。

メッセージ:**Error in license count or hostid**

不正なライセンスファイルがあります。残りのライセンスは正しく読み込まれています。ライセンス ファイルをパッケージからコピーし直してください。

# メッセージ:**No license file for this host**

- ライセンスファイルで、ホスト名が正しくない、または不正です。
- 複数のライセンスファイルがあり、そのすべてで不正なホスト名が設定されています。

ライセンスファイルが複数使われている場合は、すべてのライセンスファイルにホスト名が追加されま す。ホスト名のうち1つにエラーがあるが他のホスト名が有効な場合は、有効なホスト名がすべてのラ イセンスに使われます。

このエラーを回避するには、すべてのライセンスファイルでlocalhostを使用してください。

#### メッセージ:**License module list displays rlm\_roam instead of modules**

ドングルで指定されているライセンスのみを読み込むことができます。ドングルを接続し直し、ライ トが点灯していることを確認してください。ライトが点灯していない場合は、別のUSBポートに挿入す るか、サーバーを再起動してみてください。可能であれば、ドングルが別のマシンで動作するかどう かを確認してください。

# メッセージ:**Duplicate license**

サーバー上でライセンスが重複して見つかっています。重複しているライセンスを削除してください。

#### メッセージ:**The following license has errors**

サーバーがエラーの種類を特定しようとしています。影響を受けていないライセンスは読み込まれた ままです。致命的なエラーがあるライセンスは読み込めません。最も可能性が高いのは、ISV、製品、 またはバージョンに関するエラーです。ライセンス管理ソフトウエアを再インストールして、問題のあ るライセンスを置き換えてください。

### メッセージ:**Port nnnn in use**

サーバーマシンで、すでに他のアプリケーションなどがデフォルトのポート番号を使用しています。 あるいは、ライセンス管理ソフトウエアとサービスが同時に起動されたか、またはポート番号が入力 されていません。

通常、ポート番号が不正または不明であるか、ポートがビジー状態の場合は、デフォルトのポート番 号が使われます。ただし、デフォルトのポート番号がすでに使用中の場合、サーバーはポートが空く まで待機します。

#### メッセージ:**Cannot create log file**

サーバーマシン上のログファイルへの書き込み中に、問題が発生しました。

- ログファイルの使用はオプションです。デフォルトでは、すべてのエラーはコマンドウインド ウに表示されます。
- サーバーマシンの動作状態をチェックし、管理者権限でログインしているかを確認してくださ  $U<sub>o</sub>$

#### メッセージ:**Cannot set server lock; lockfile problems / Port 5053 in use; waiting / (rlm) Cannot bind Web Server port 5054**

これらのメッセージはほぼ必ず、複数のライセンス管理ソフトウエアが同一マシン上にインストール されており、他のプログラムがすでに実行中であることを示しています。セキュリティ上の理由から、 複数のライセンス管理ソフトウエアを同一マシン上で実行することはできません。また、ライセンス 管理ソフトウエアとサービスを同時に起動することは、個別のポート番号であってもできません。

RLMサーバーまたはISVサーバーのコピーが他に実行中でないかシステムをチェックして、プロセスを 停止してください。その後、RLMサーバーを再起動します。

他に考えられる問題は、別のプログラムがポートを使用している場合です。「netstat」コマンドを使用 して、別のプログラムがこのポートを使用していないか確認してください。

Hostsファイルにマシン名とIPアドレスが含まれていない場合は、ポート5054を使用しているプログラ ムがなくても、一部のシステムではこのエラーが出ます。HostsファイルにhostnameとIPアドレスを追 加すると問題は解決します。

# Vectorworksクライアント側のエラー

# メッセージ:サーバーとの接続が切断されました!

再試行をクリックして通信の再接続を試みてください。

再接続ができなかった場合、以下を確認してください。

- ネットワークが正しく動作しているか確認してください。
- サーバーマシンの動作状態を確認してください。
- ライセンス管理ソフトウエアの動作状態を確認してください。
- ライセンス管理ソフトウエアを再起動すると、クライアントとの接続が切れます。接続を「再 試行」するか、クライアントを再起動してください。
- 接続されているクライアントをライセンス管理ソフトウエア側からRemoveすると、クライアン トの接続が切れます。管理者にお問い合わせください。

# メッセージ:サーバーに接続できません。

• ネットワークが正しく動作しているか確認してください。

- サーバーマシンの動作状態を確認してください。
- ライセンス管理ソフトウエアの動作状態を確認してください。
- ログイン設定ダイアログボックスで、プライマリサーバーがユーザー名やホスト名になってい る場合は、IPアドレスに変更してください。
- ログイン設定で、サーバーマシンのIPアドレスとポート番号が正しく設定されているかを確認 してください。
- ログイン設定で、サーバーを自動検出にチェックが入っている場合はチェックを外し、サー バーマシンのIPアドレスを手入力してください。
- サーバーのISVオプションで、IPアドレスに基づく制限が設定されていないかを確認してくださ い。

### メッセージ:次のモジュールの持ち出し有効期限を**\_\_**日間に設定することはできません。

許容持ち出し期間が、要求した持ち出し期間より短く設定されています。ソフトウエアの持ち出し期 間を短くしてください。

# メッセージ:次のモジュールの持ち出しは無効です。

ユーザーが要求したモジュールを持ち出すことは許可されていません。許可されているモジュールのみ を持ち出してください。

#### 状態:**Vectorworks**プログラムが反応しない。

ソフトウエアを終了してください。サーバーのデバッグログに「IN (client exit)」行が追加され、ライセ ンスが自動的にサーバーに返却されます。

サーバーとクライアントの通信が一定時間ないと、ライセンスファイルが自動的にサーバーに返却さ れます。

. . . . . . . . .

[トラブルシューティング](#page-67-0)